### **New Mobile App**

My **Research Assistant**<br>**(MyRA)<sup>BETA</sup> is a new mobile** app that brings the power of the Web of Science™ to your mobile phone or device, so you're equipped wherever inspiration strikes.

Join our exclusive MyRA Early Adopter group and help us shape the future of the Web of Science.

#### × Create An Article Search  $\boldsymbol{Q}$

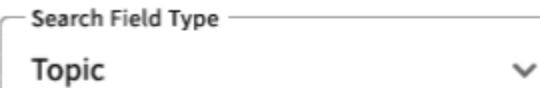

**Field Query Robotics** 

Θ

**ADD ROW** 

 $\blacksquare$   $\blacksquare$   $\triangledown$ 

Modifier Search Field Type OR  $\vee$ Topic  $\checkmark$ 

**Field Query** Engineering

Q CREATE A SEARCH

Sign up for the MyRA Early Adopter group

### CClarivate

### **Highly Cited Researchers [recognition.webofscience.com/awards/highly-cited/2020/](https://recognition.webofscience.com/awards/highly-cited/2020/)**

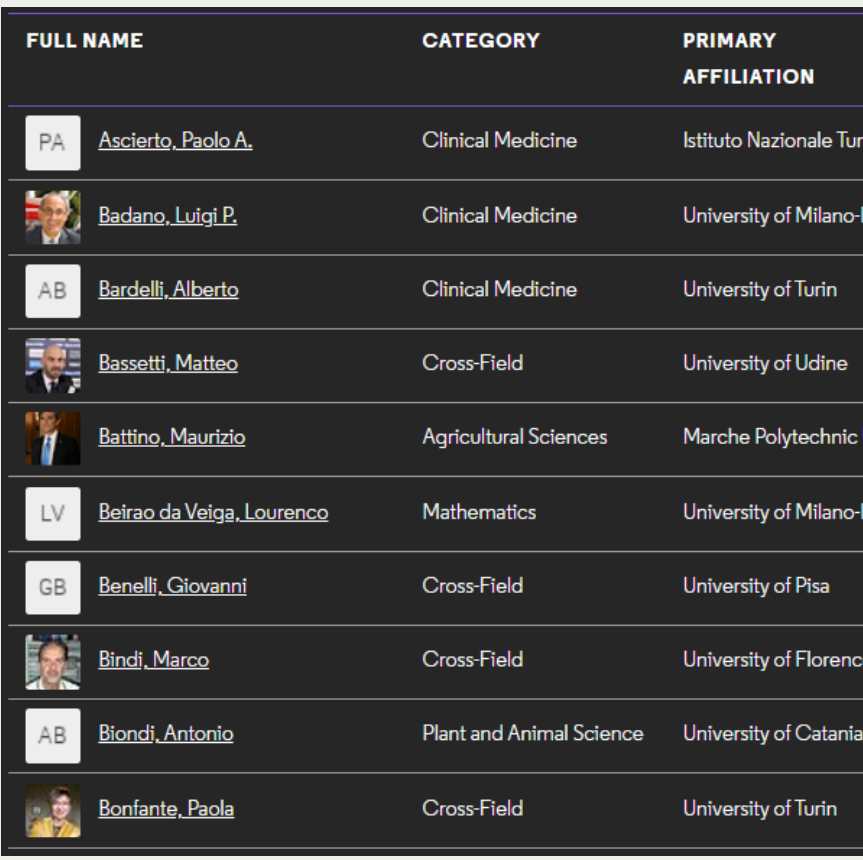

- The **Highly Cited Researchers**™ list identifies **scientists and social scientists** who have demonstrated significant influence through publication of multiple papers, highly cited by their peers, during the last decade.
- Researchers are selected for their exceptional performance in one or more of 21 fields (those used in the Clarivate Essential Science Indicators™, or ESI) or across several fields.
- Approximately **6,400 researchers** are named Highly Cited Researchers in 2020—some 3,900 in specific fields and about 2,500 for cross-field performance.

### Clarivate

# **Researcher Recognition**

**<https://clarivate.com/webofsciencegroup/solutions/researcher-recognition/>**

#### CClarivate Web of Science<sup>®</sup>

**Highly Cited Researchers** 2020

Pioneers in their fields. Applauded by the world.

See the list.

[recognition.webofscience.com/awards/](https://recognition.webofscience.com/awards/highly-cited/2020/) highly-cited/2020/

C Clarivate **Web of Science** 

**Citation Laureates 2020** See, share and celebrate these giants of research

[clarivate.com/webofsciencegroup/citat](https://clarivate.com/webofsciencegroup/citation-laureates/) ion-laureates/

0

CClarivate **Web of Science Eugene Garfield Award 2020 Recognizing innovation** in citation analysis

[clarivate.com/webofsciencegroup/euge](https://clarivate.com/webofsciencegroup/eugene-garfield-award-2020/) ne-garfield-award-2020/

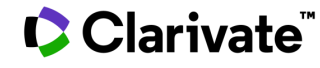

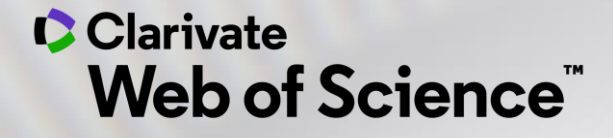

# **Noua platformă Web of Science**

Adriana FILIP - Solutions Consultant [adriana.filip@clarivate.com](mailto:adriana.filip@clarivate.com)

*Noiembrie 2020*

# **Web of Science today**

**C**Clarivate

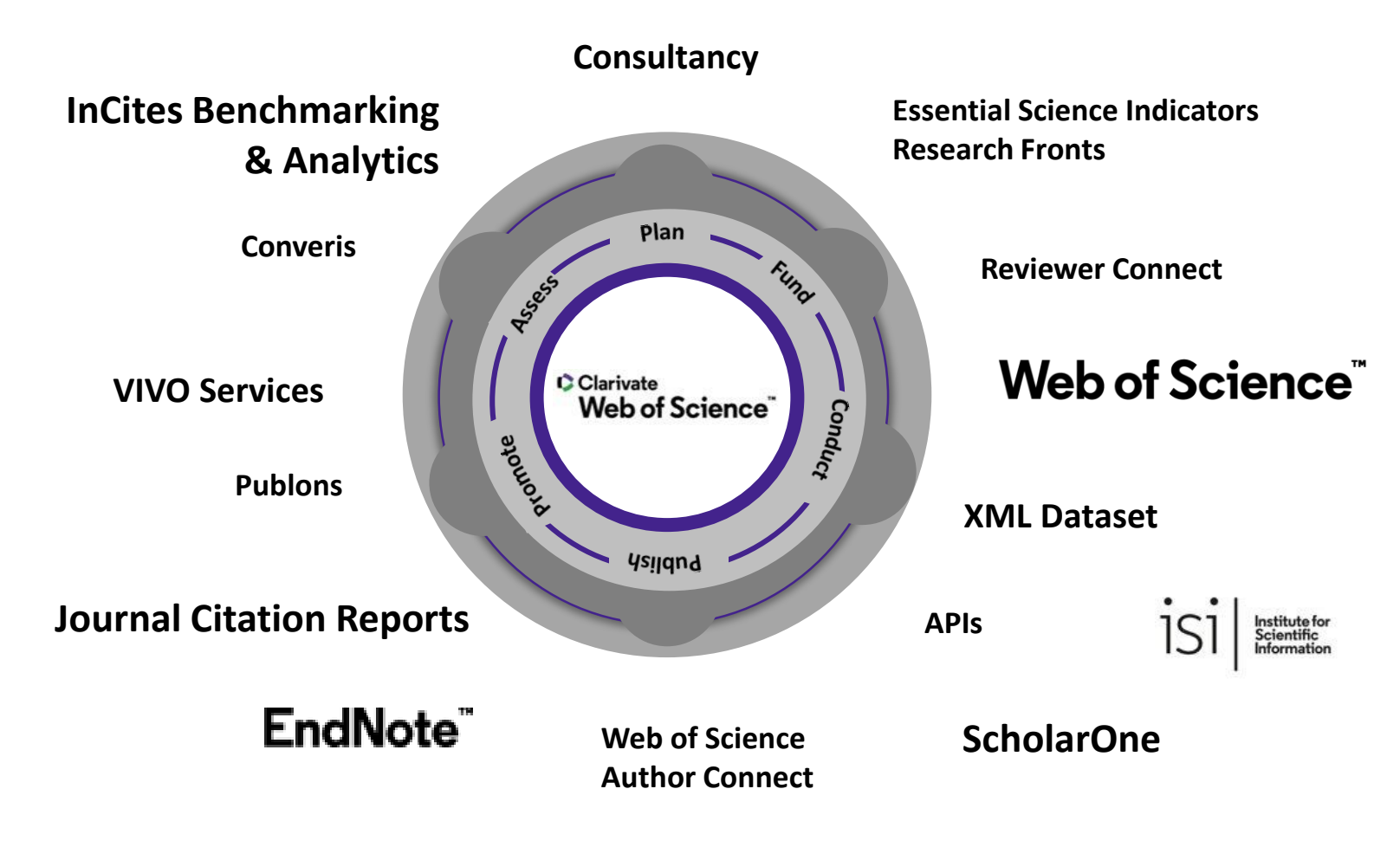

- Understand the research landscape with the world's largest curated citation network of research publications
- Make confident strategic decisions using unbiased data curated by publisher-neutral experts
- Uncover hidden opportunities with consistent, accurate and complete metadata for authors, author affiliations, and funders
- Research more efficiently using tools that find PDFs for you throughout your search process and automatically write your bibliography
- Conduct more responsible research evaluation using multidimensional profiles and ISI's objective guidance

### **Evolving Web of Science to help you thrive in a complex landscape**

#### Today **Classic Web of Science**

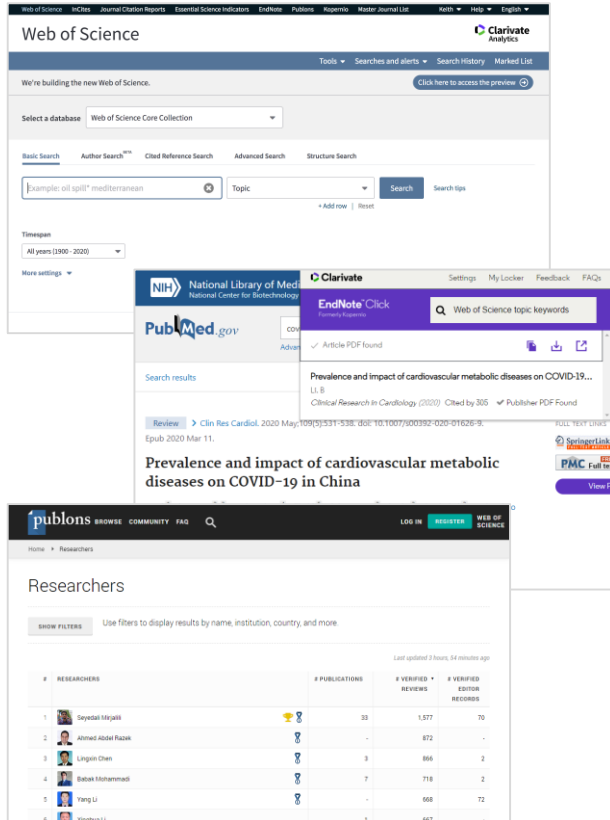

Clarivate

#### Today (in development) **New Web of Science**

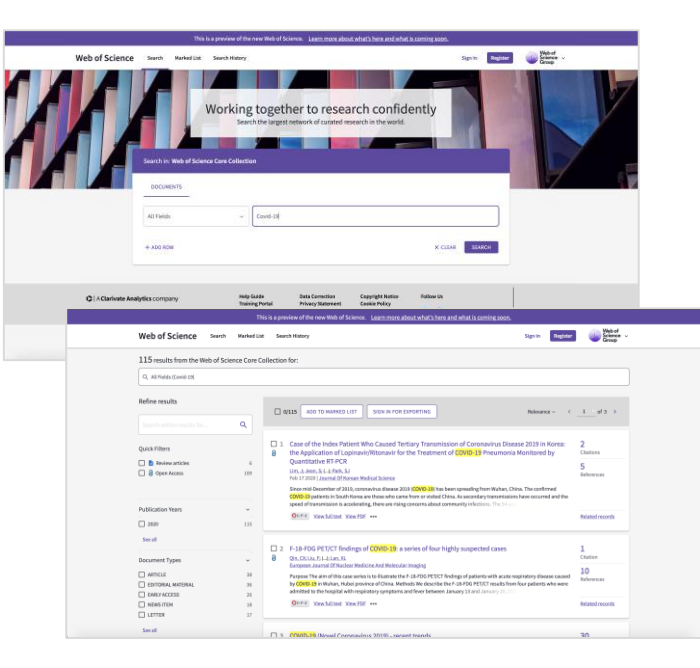

Improved performance and user experience, accessibility compliance

#### $2021 \rightarrow$ **"Next Gen" Web of Science**

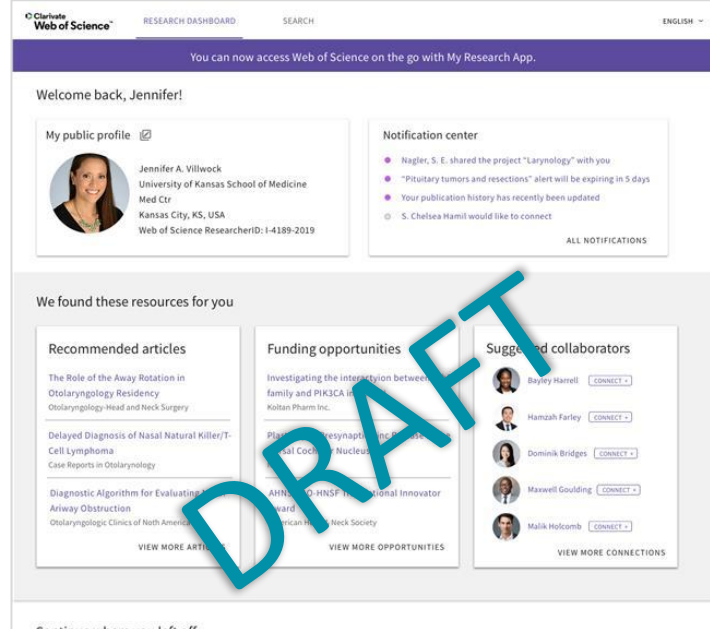

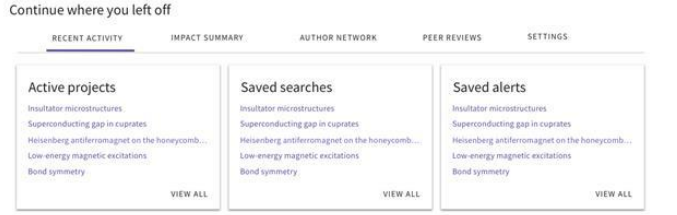

6

### **Accelerate your research**

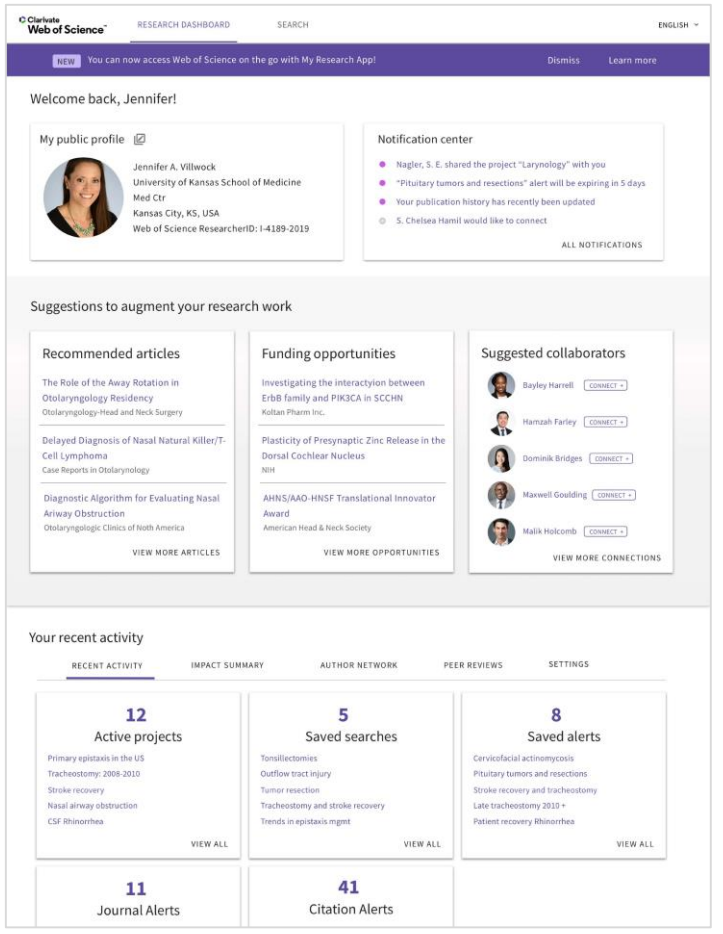

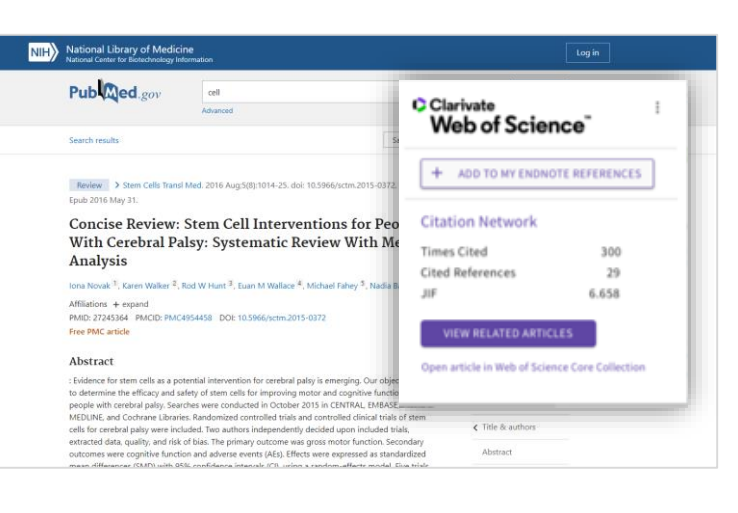

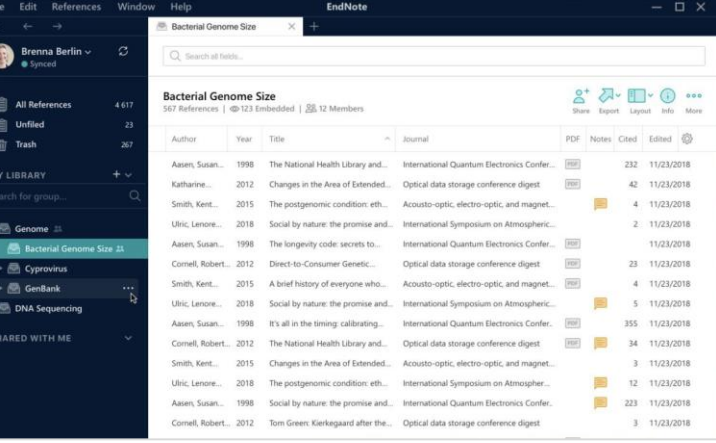

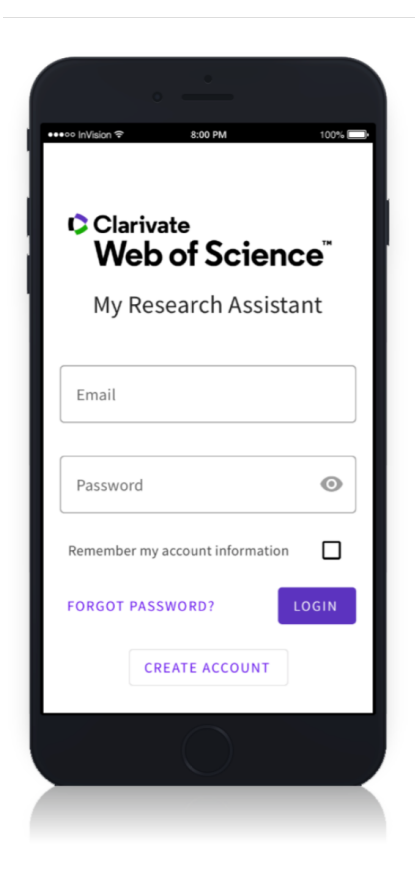

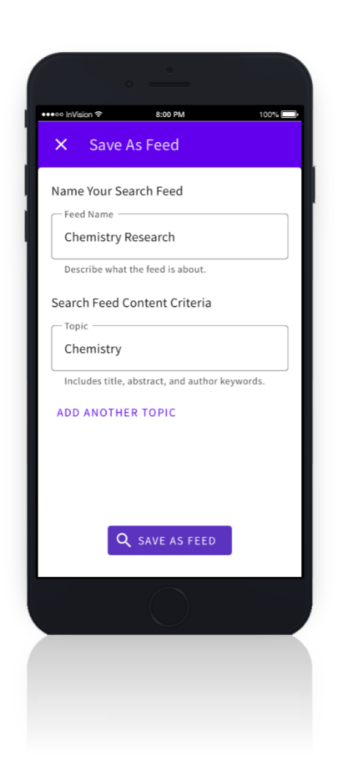

### Clarivate

# **Welcome to the New Web of Science**

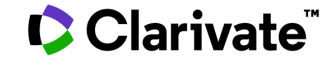

### **The new Web of Science**

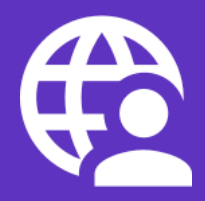

### **Inclusive interface Later page loads Later Improved design and Dispoing iteration**

The Web of Science is committed to providing equitable access for all of your patrons by meeting current **accessibility** mandates.

Find the information you need faster with pages that load more quickly than in the current Web of Science.

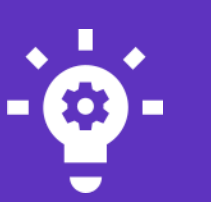

Save time and effort throughout your discovery process with a responsive, streamlined interface that supports both basic and advanced workflows.

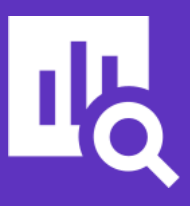

New technology will allow us to release new features more frequently to respond to your feedback and introduce enhancements.

### CClarivate

### **Welcome to the New Web of Science**

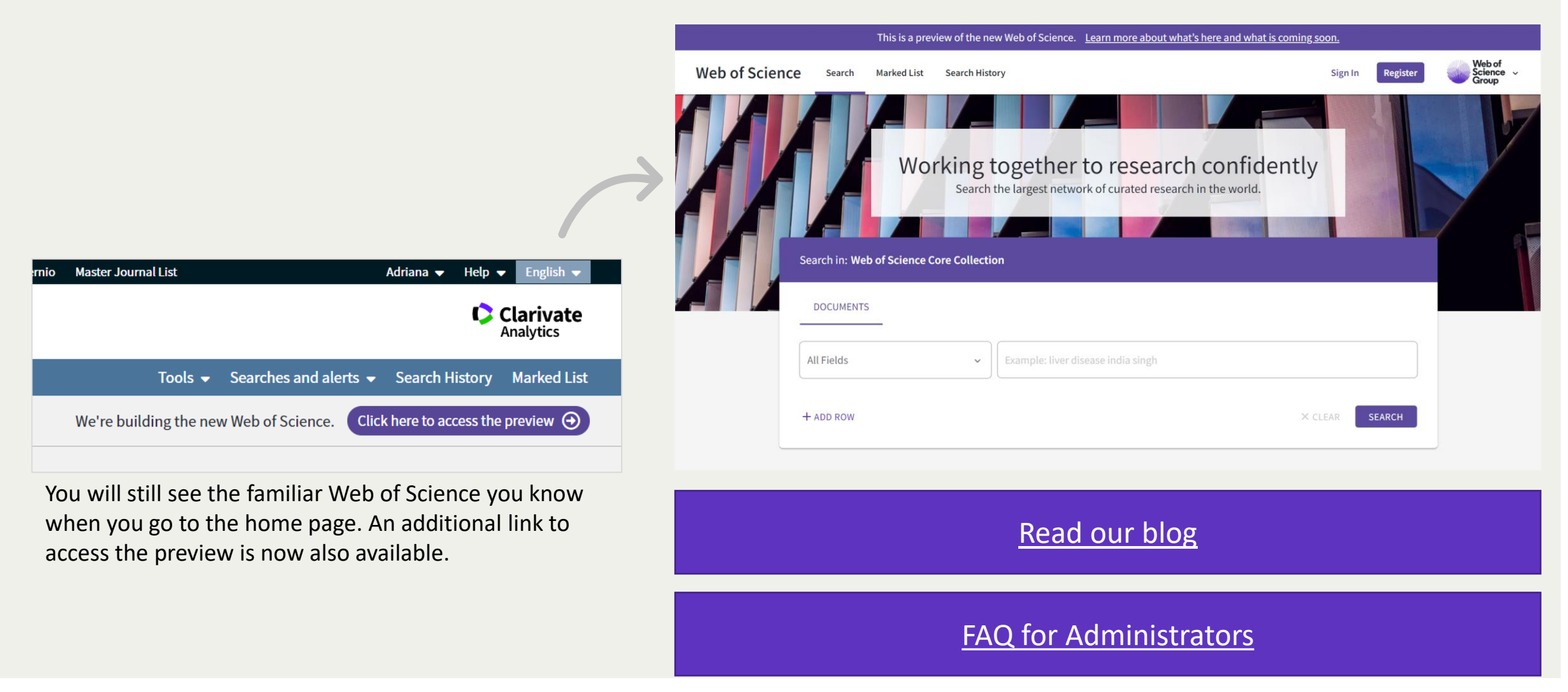

### Clarivate

### **Welcome to the New Web of Science**

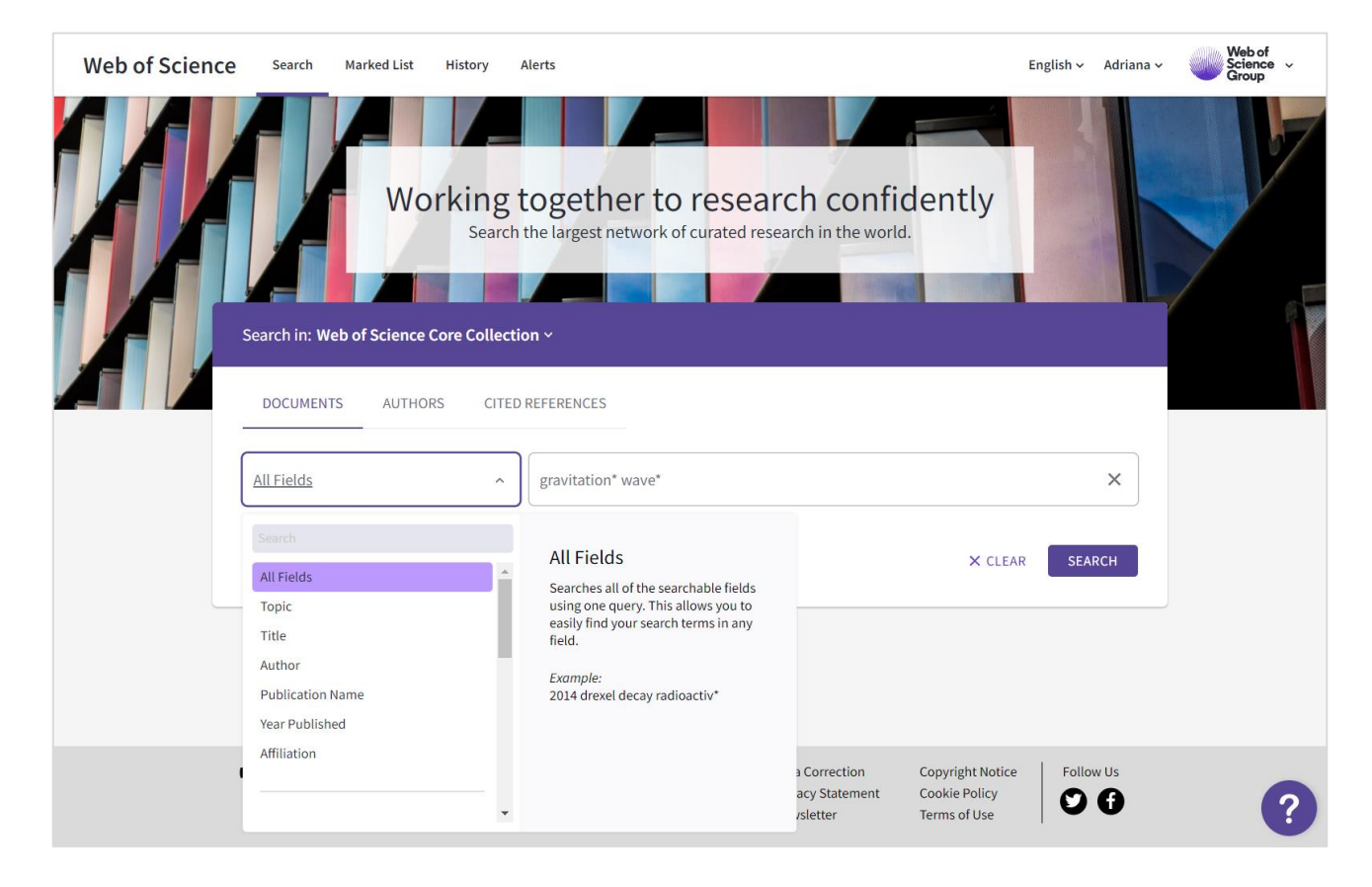

The new Web of Science allows users to **find content** from the majority of proprietary databases and regional citation indexes using a ba**sic or advanced Document search**, review search results for articles of interest, and view the complete record. Users may also create **Citation Reports** and **Analyze Results**.

A selection of common pathways to allow users to navigate to the **full-length articles**  and export articles of interest is also provided.

We envision a phased migration period that will start in November 2020 and continue into 2021. This first phase of the migration will end when we have completed the migration of current features and functionalities to the new Web of Science. At that time, users will start at the new Web of Science and have an opportunity to navigate back to existing Web of Science if needed. We anticipate this will occur in June 2021.

### **Clarivate®**

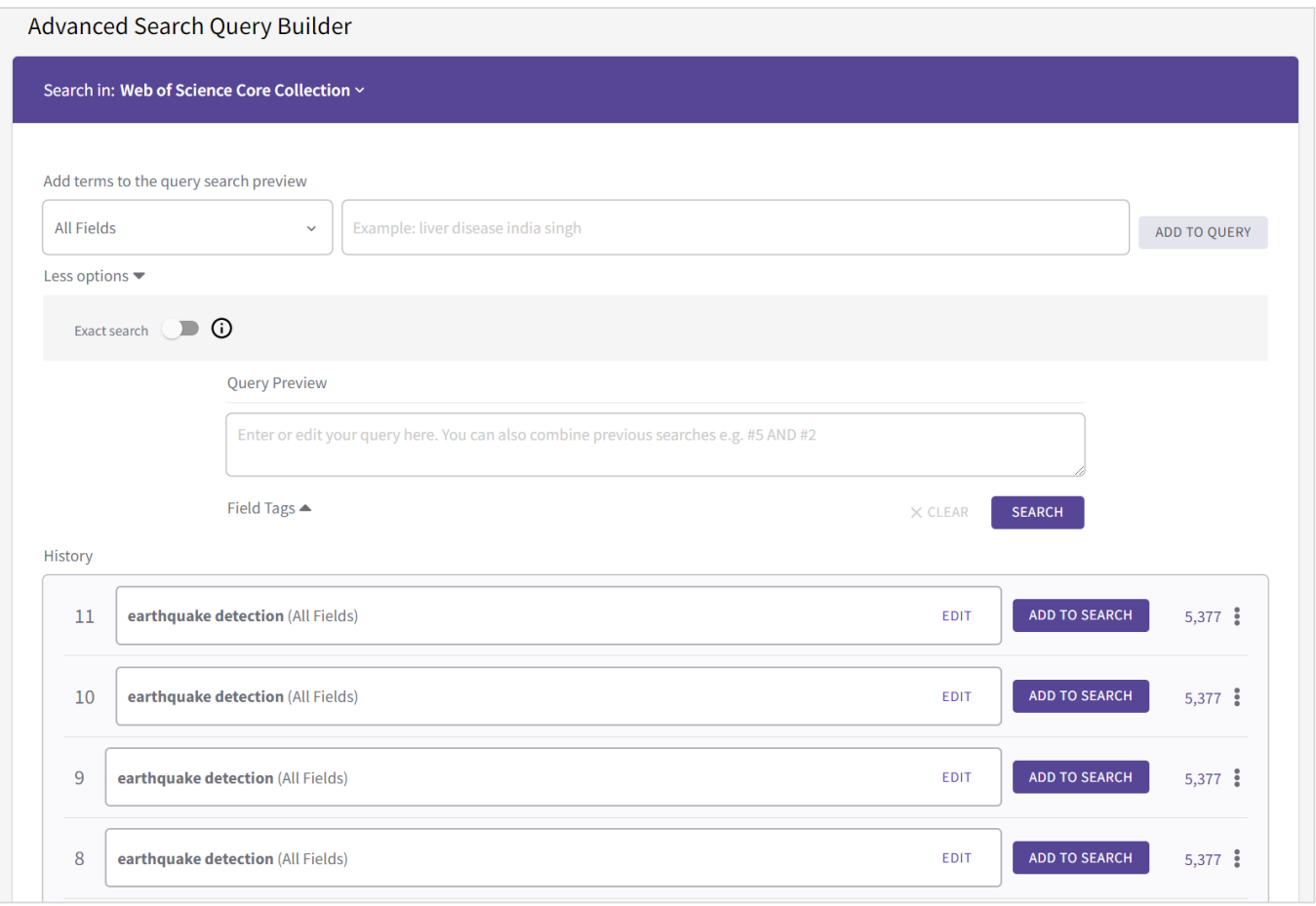

- Build complex searches with confidence, using the new query builder.
- Combine multiple fields together to target the information you need.
- Convert a simple search into the advanced search syntax automatically.
- Add, edit and combine sets.

### Clarivate

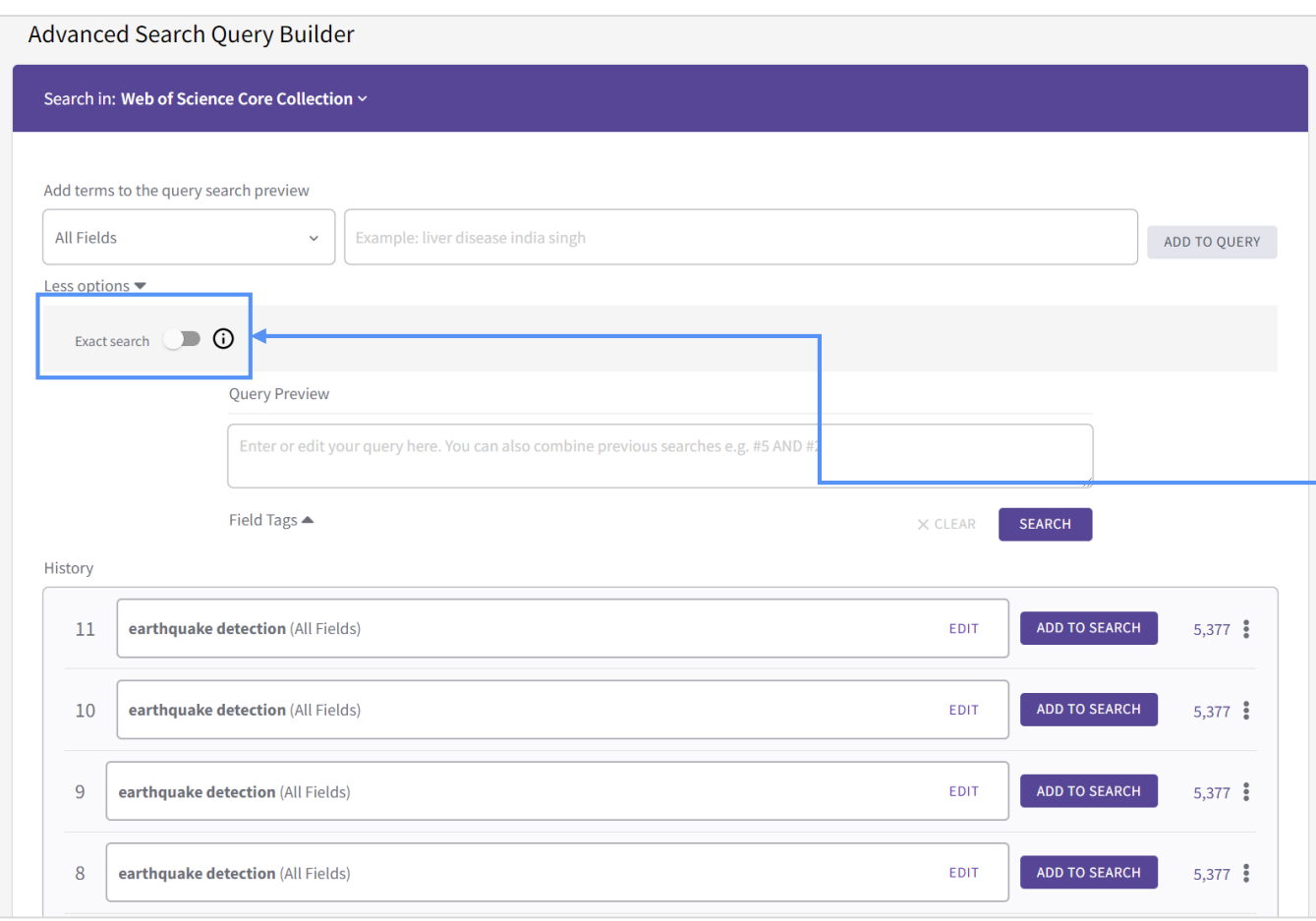

#### **Exact search toggle**

The toggle will turn off lemmatization and/or stemming to exactly match your search query.

This can be helpful if you do not want the search engine to either ignore the last few letters of the query (so that you see both plural and singular versions of your search word) or your search term expanded to its core word (ie, a search for "mouse" would also return results for "mice") for most comprehensive results.

### **C**Clarivate

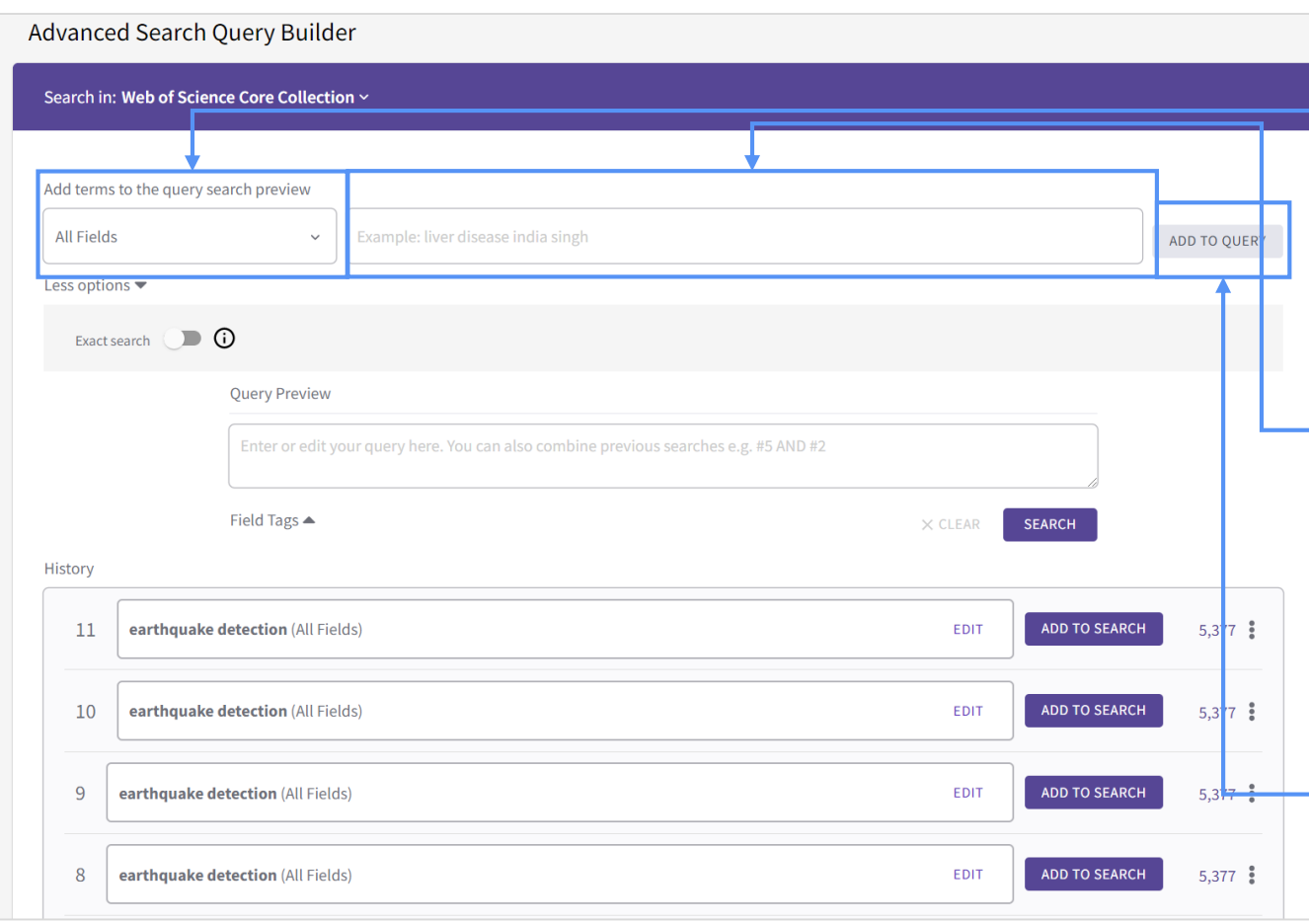

#### **Select your first search field**

The same fields available in the **Documents** search area are listed here.

#### **Add search terms**

Type your search terms in the box. Your query will be put into the correct syntax for the search engine, and you'll be able to add more fields to build your search.

#### **Click Add to Query**

Click the button to add your terms to the search. You'll see the result in the query preview box below.

### **C** Clarivate

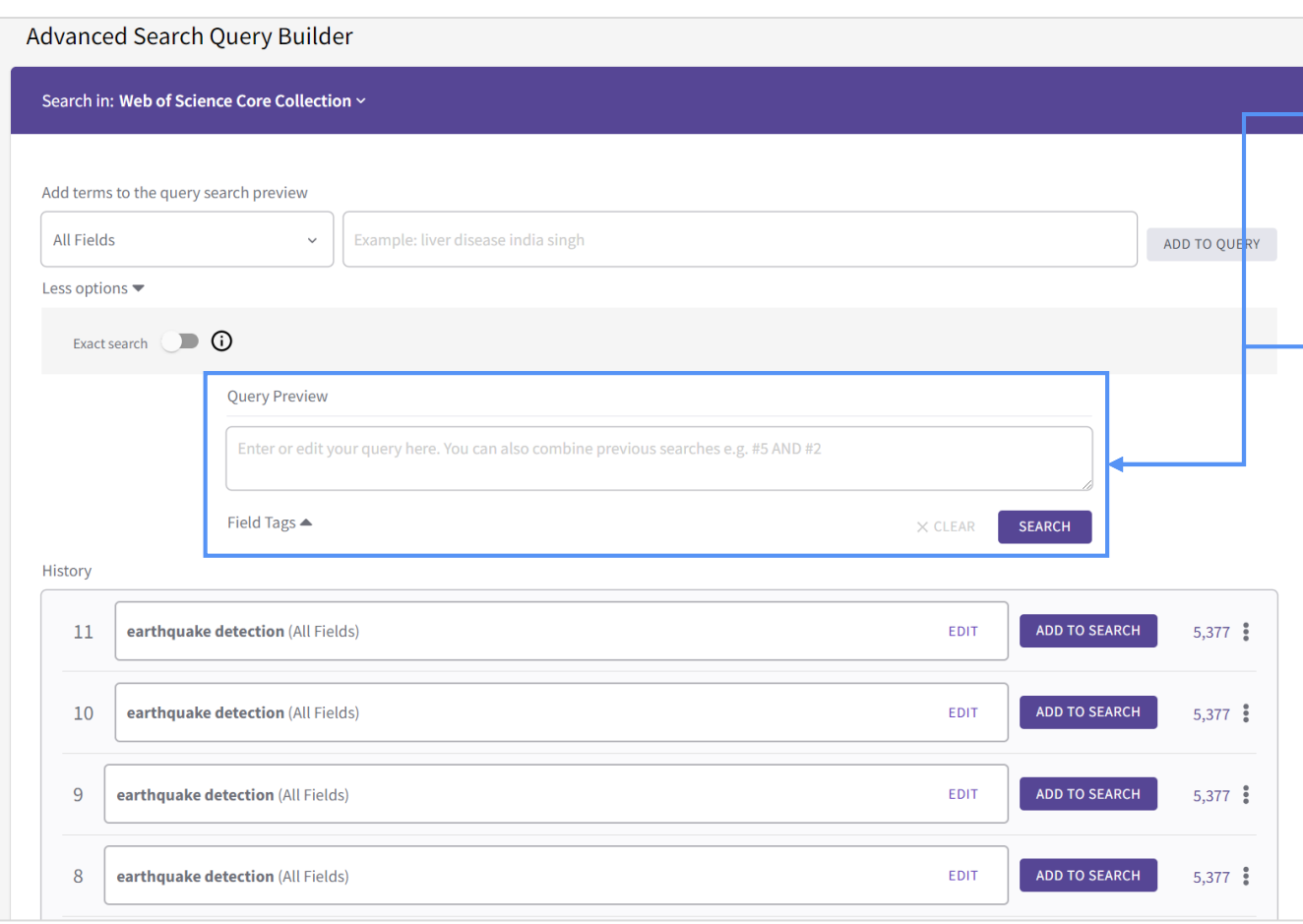

#### **Preview your search**

Correct any misspellings, insert wildcard characters, or remove terms you don't need.

#### **Add more terms**

Continue to add to your query by choosing another field and entering additional terms.

#### **Support for multiple UTs, DOIs and PMIDs**

The search fields for **Accession number, DOIs, PubMed IDs** now support multiple values without the need to use the Boolean *OR*. You can easily copy a list from an excel file, or any other place, paste it in the search field and click search.

### **C** Clarivate

### **Author Search**

In the **Web of Science Core Collection** search page, use the **Author search** tab to find author records for any author indexed in Web of Science Core Collection.

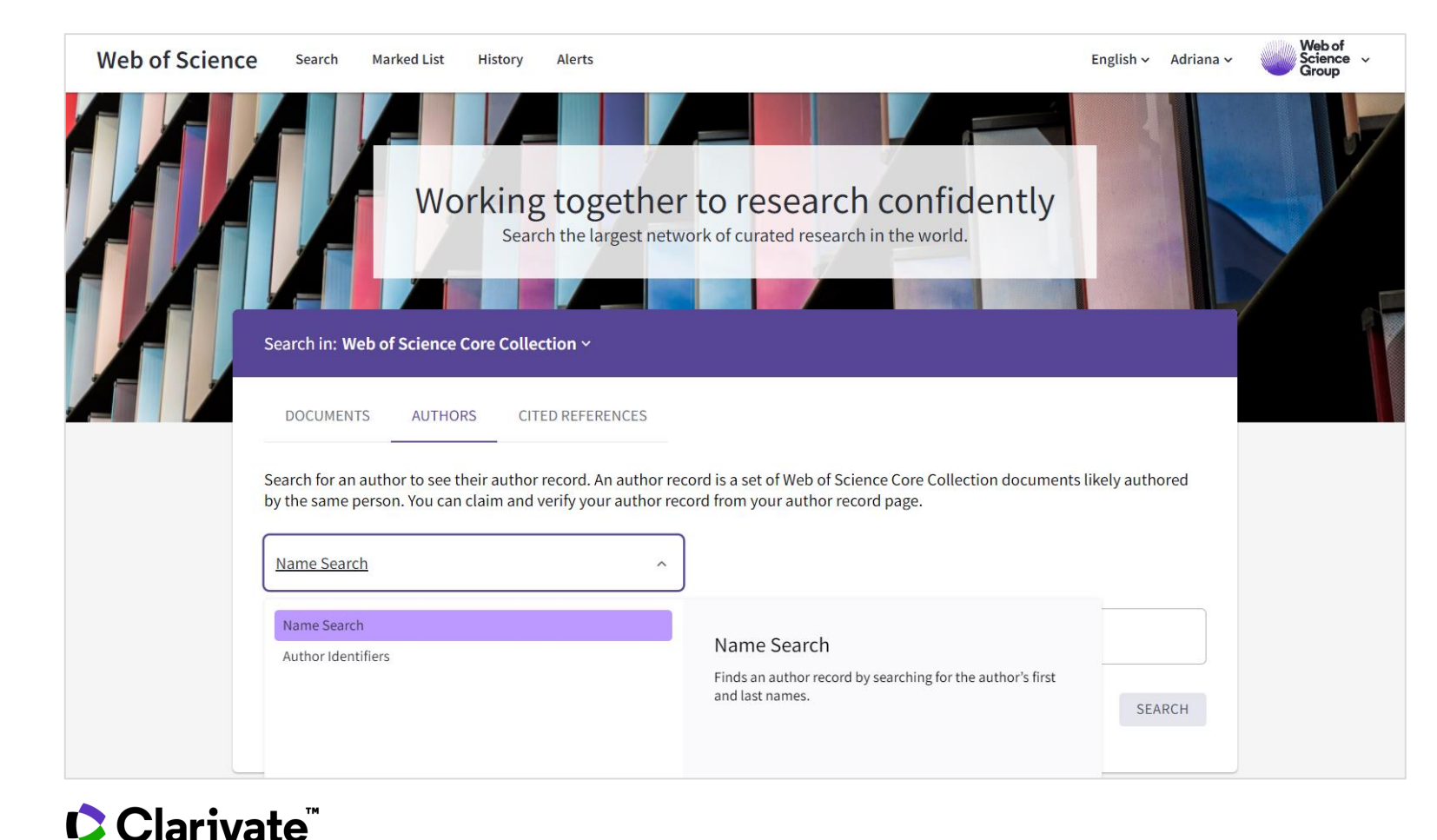

An **author record** is a collection of publications we have determined to be written by the same person, even if they share their name with many other researchers.

- Author records give an **overview** of the researcher's affiliation history, published names, publications, citation metrics, coauthors, and author position summary.
- **Researchers can claim their publications**  to create or link to a public researcher profile, enabling them to correct and capture their publication output and showcase it alongside their other academic contributions, such as peer reviews, editorships, and grant reviews.

### **Author Search**

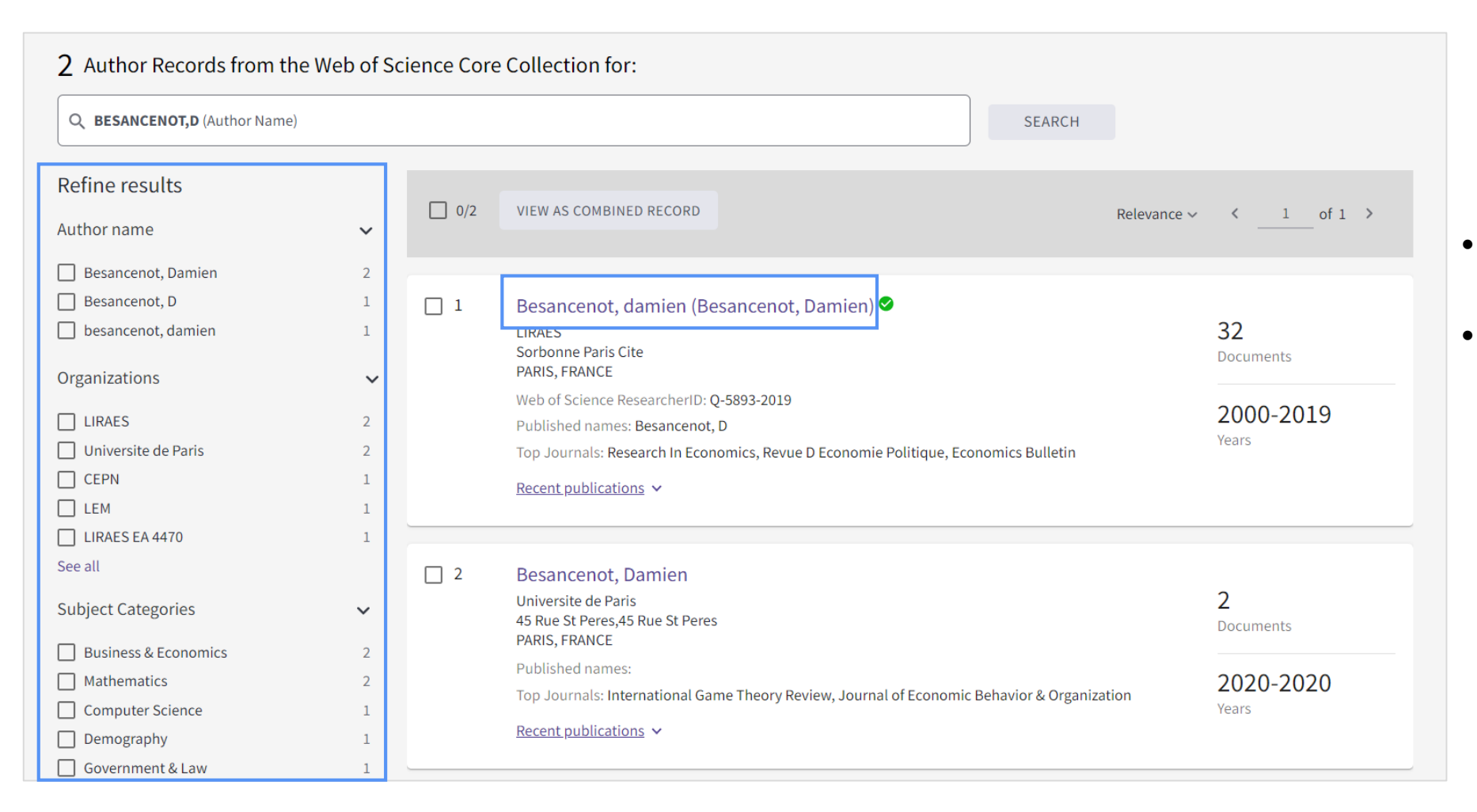

- Search by preferred name.
- More filtering in the results list, rather than in the search, so you can see options before narrowing down.

### **Author Search**

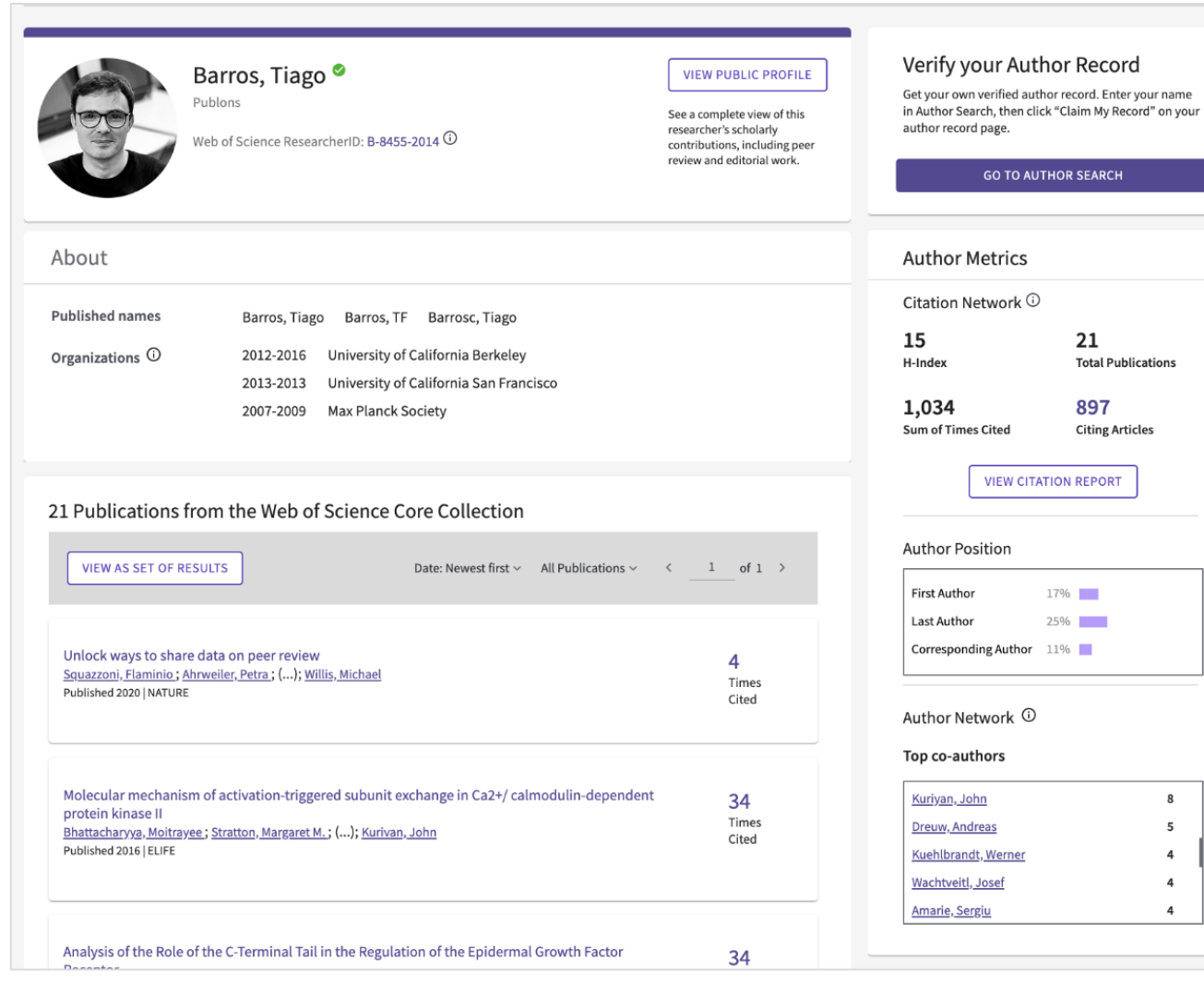

**New look Author Record** Providing even more author information

#### **Greater integration with the researcher's public profile in Publons**

Display the preferred name, current affiliation, profile picture.

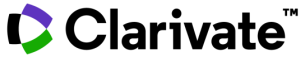

# **Search Results page**

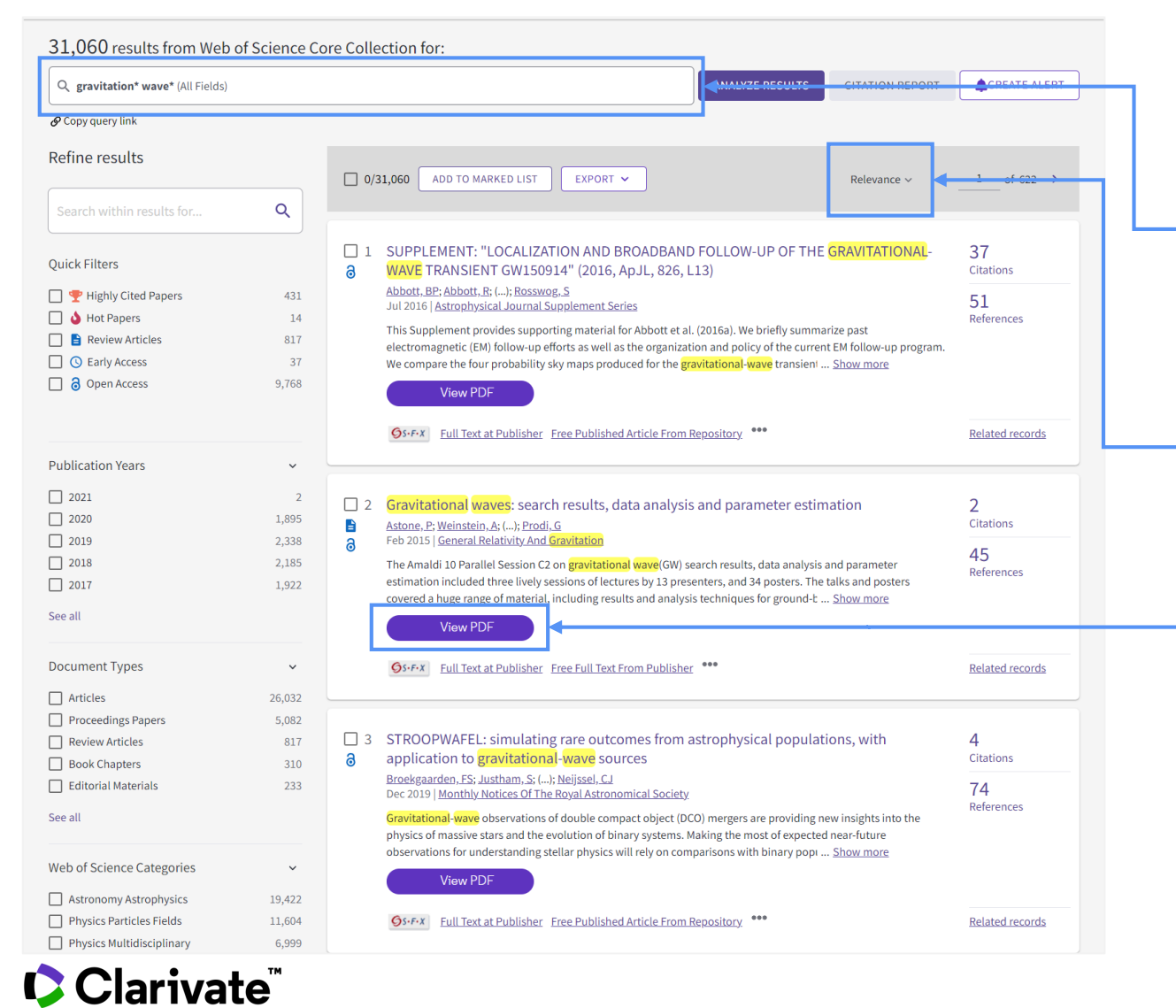

#### **Edit the query**

You can edit your search query directly from the Search Results page.

#### **Sort your results**

Use the drop-down to sort your results by citations, date, usage, and more.

#### **EndNote Click (formerly Kopernio)**

Button now available on the Search Results page.

19

### **Early Access filter for search results**

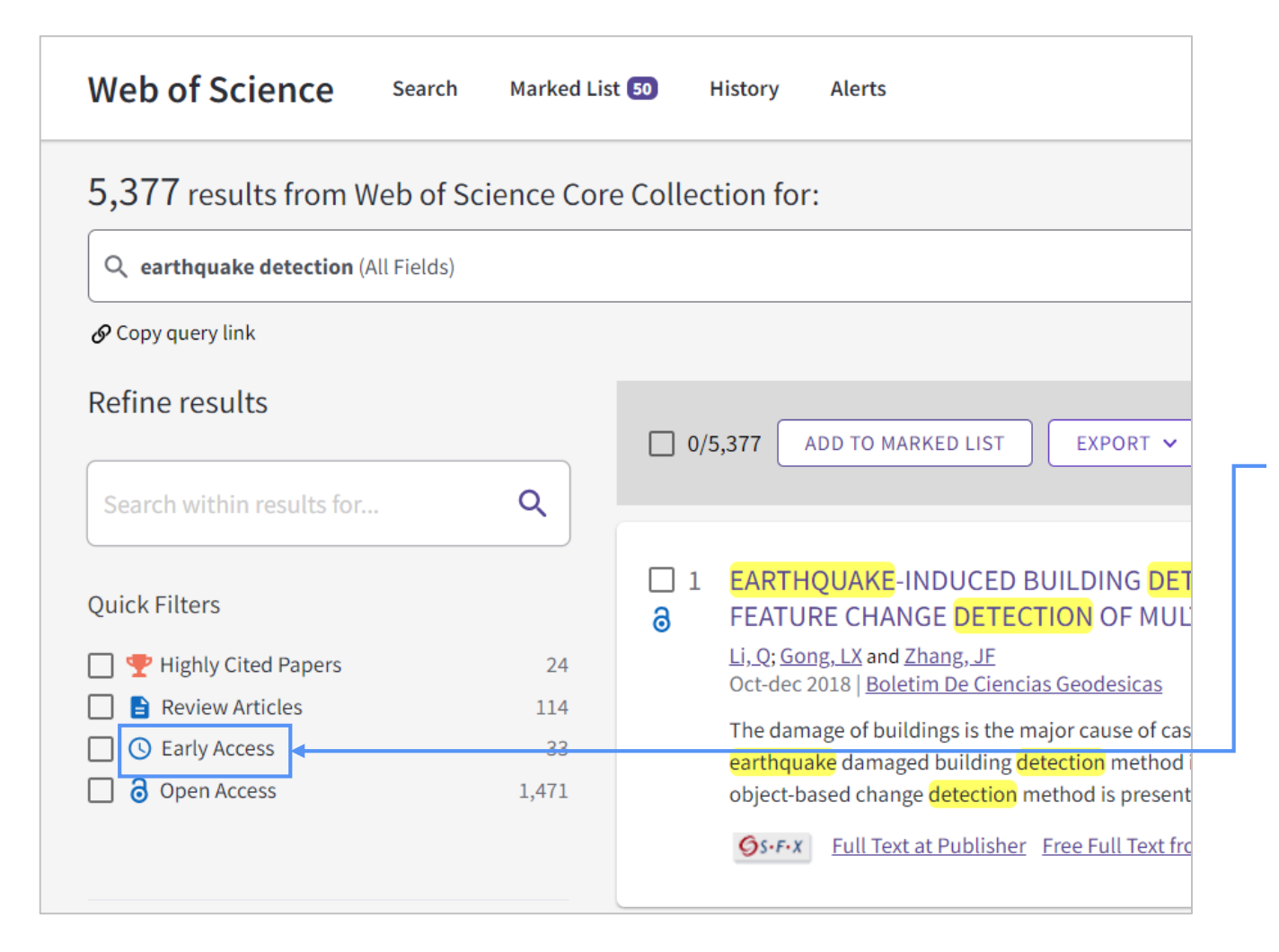

Currently, Web of Science allows **early access content** (articles that are published ahead of print and available online before they have been assigned a volume, issue, or page number) to be discovered by either the publication year of the early access version or the publication year of the final version.

To make it easier to find or to exclude early access content, we have introduced a new **early access filter** that can find the most recent articles or to remove articles still in press for reporting purposes.

### ' Clarivate<sup>"</sup>

# **Filter Results by Publisher**

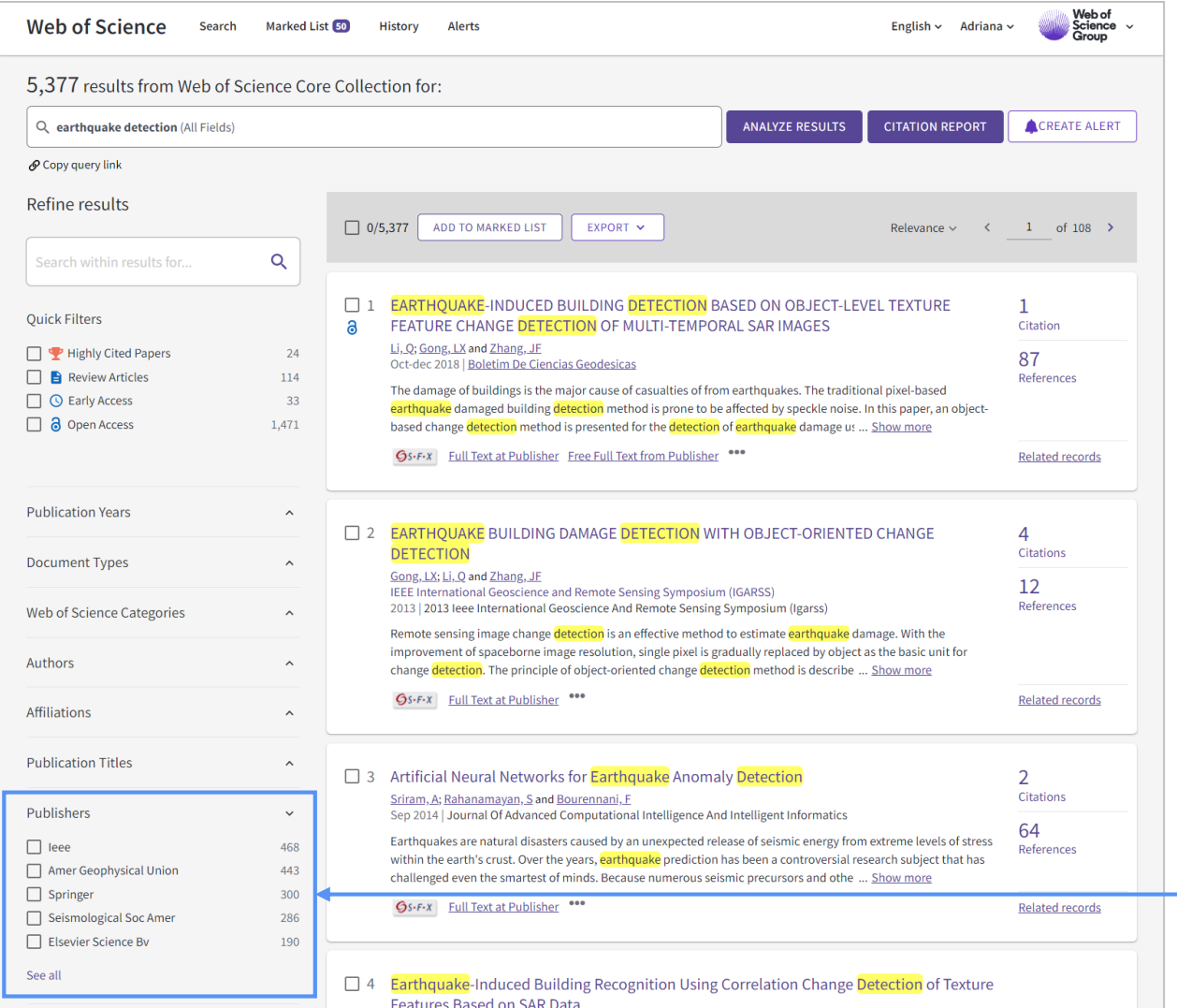

**Filter by Publisher** is now available on the refine panel of the search results page for Core Collection only.

As all the refine filters, this one is also present in the Analyse results page.

### Clarivate

## **Share a Search Query**

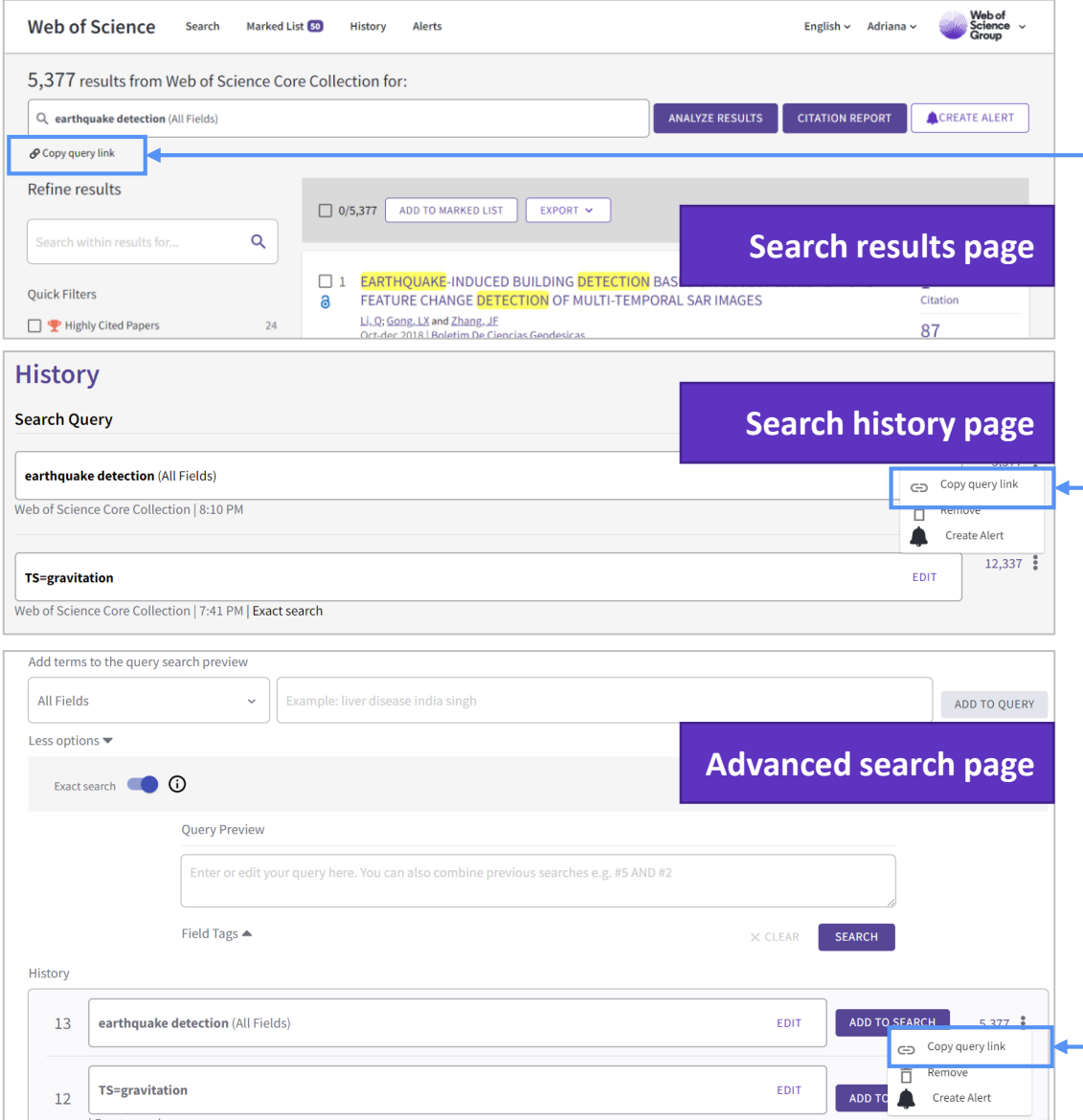

#### **Copy a link to your query**

We introduced a highly requested functionality to WoS; the ability to **copy a search query**.

By selecting **Copy query link,** you can copy a search query from the search result, search history and advanced search page.

Plus, in the search results page, under the more menu of each record, a shareable link to the record page is also available.

### **Export records**

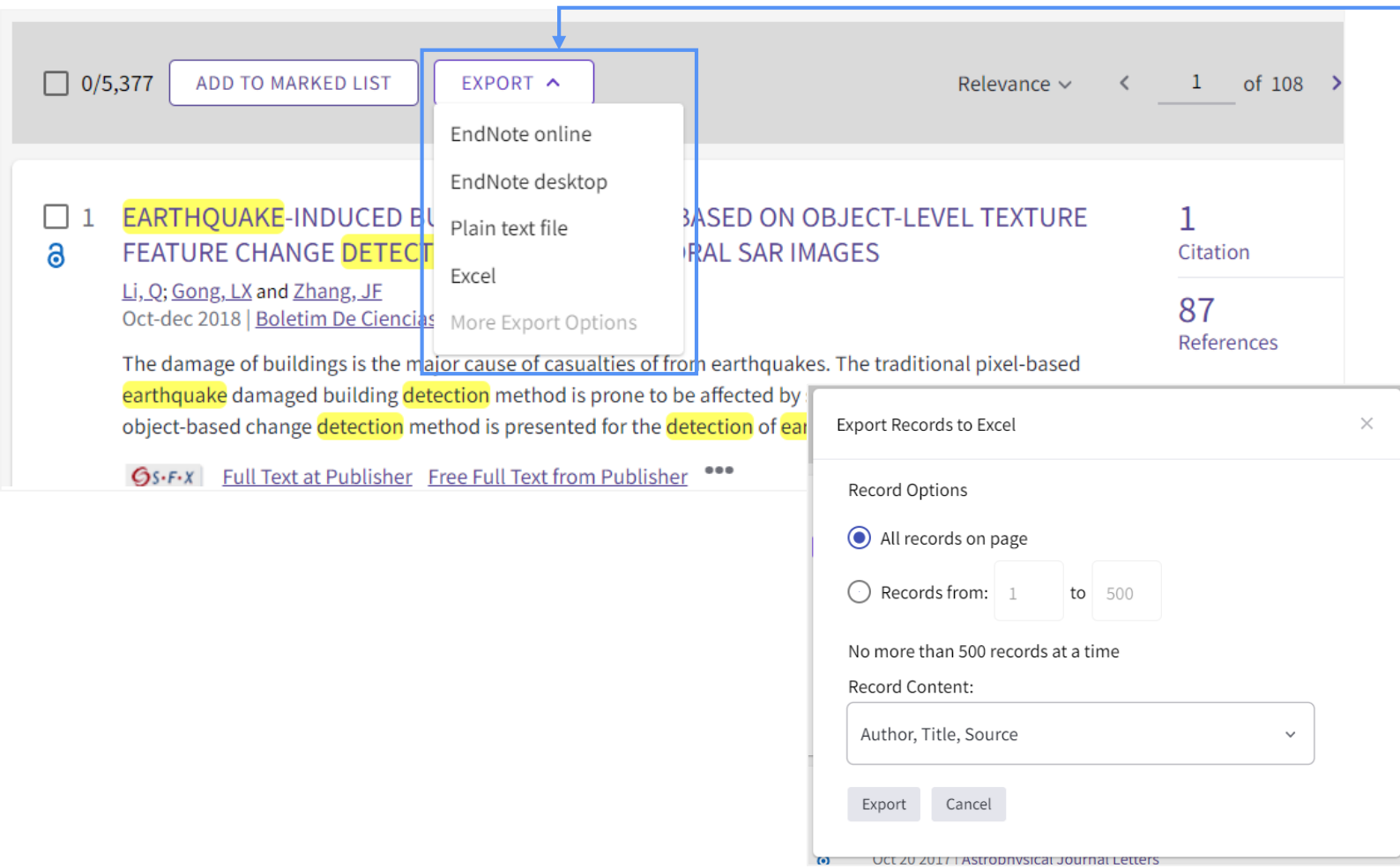

#### **Export records to Excel**

To complement the export to EndNote online, EndNote desktop, and Plain text file, we can now also select export to **Excel** file from the Export dropdown.

Currently, this option will be only available for Web of Science Core Collection.

### CClarivate

### **Article Records**

**C**Clarivate

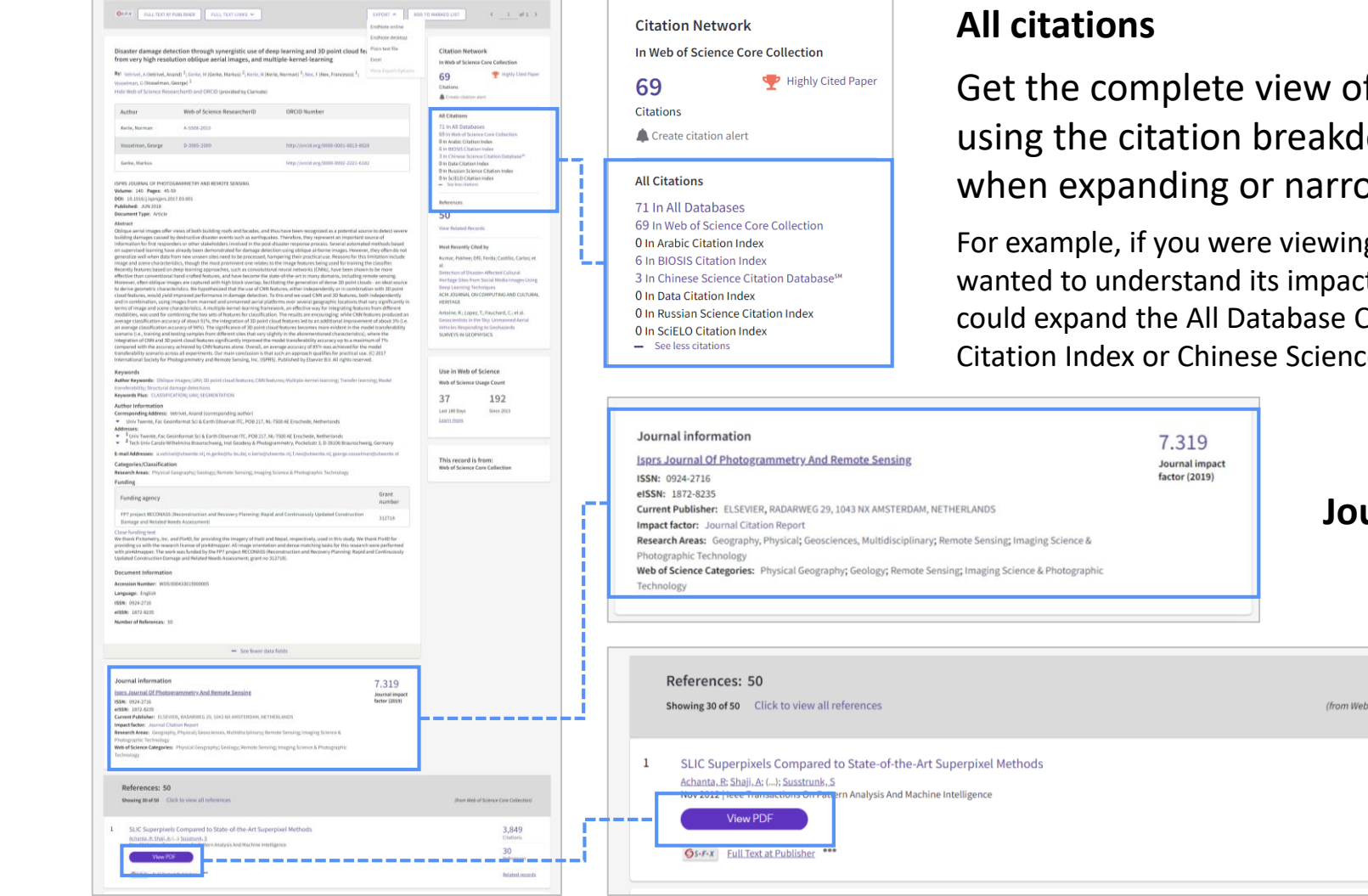

Get the complete view of all citations across the platform by using the citation breakdown. This feature is especially useful when expanding or narrowing your search of related content.

For example, if you were viewing an article in Web of Science Core Collection and wanted to understand its impact within a specific region or subject matter, you could expand the All Database Citations count and select the citations from BIOSIS Citation Index or Chinese Science Citation Database.

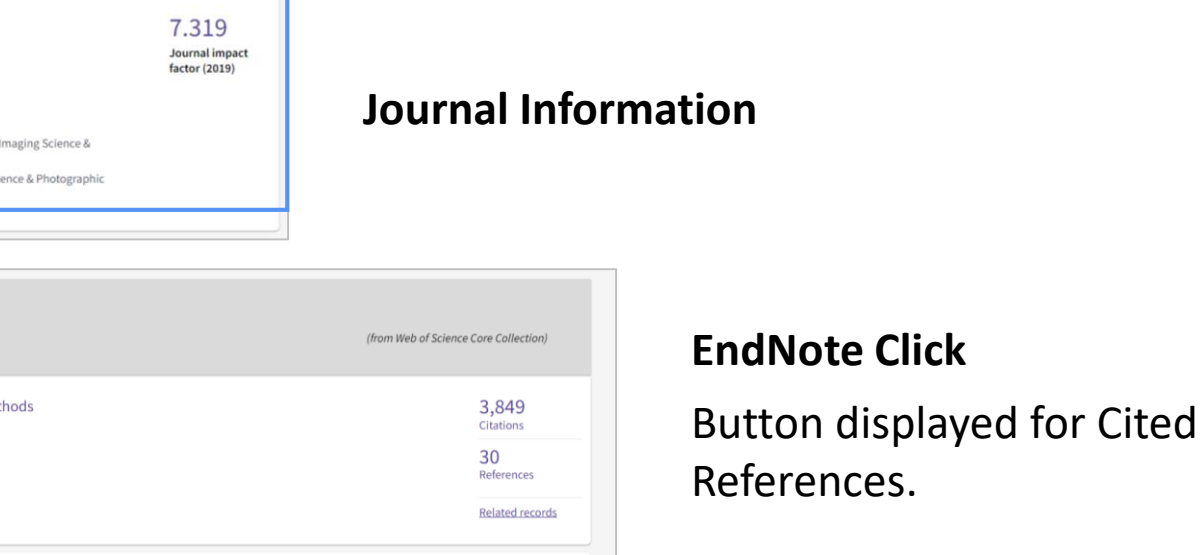

### **Article Records**

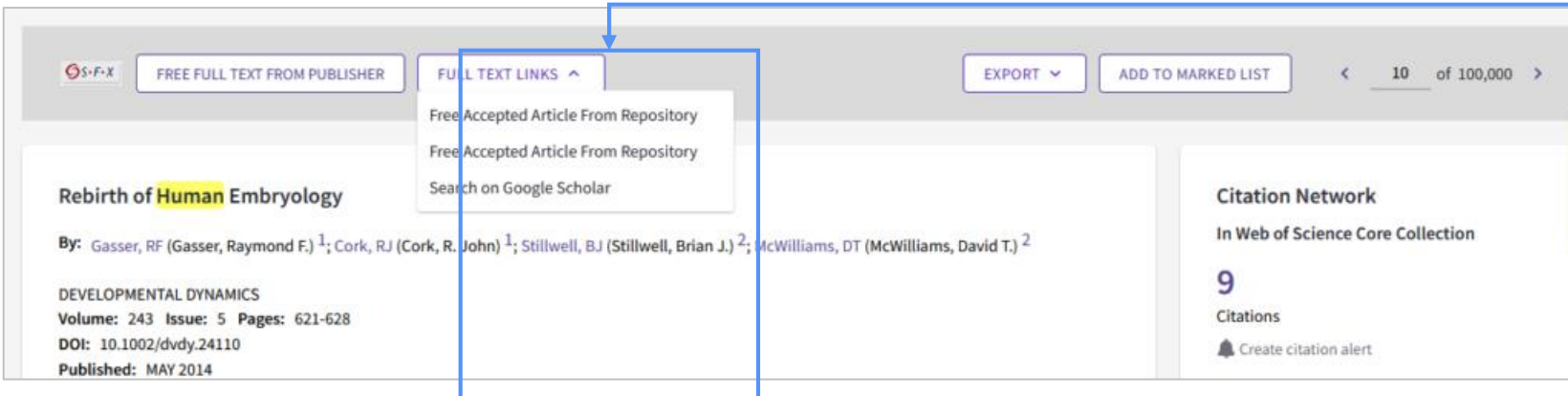

- **Directory of Open Access Journals (DOAJ)** which are journals that indexed in DOAJ and publish all their articles in accordance with the Budapest Open Initiative;
- **Other gold**, which have a Creative Commons license and may be selected open access articles within an otherwise subscription-based journal (aka hybrid gold)
- **Bronze articles** which are "free to read" or Public Access articles hosted at the publisher's website;
- **Green Published**, which are final articles that have been deposited at an institutional or subjectbased repository (such as PubMed Central)
- **Green Accepted**, which are peer-reviewed and final articles that have not yet-undergone a publisher's code-editing or typesetting and have been deposited at a repository such as PubMed Central

If an article is open access, the links to the open access versions will appear on both the summary results and article pages. If an article has multiple open access versions available, then the complete list will be available from the article record page.

#### **Open Access full-text links**

Web of Science supports the clear, complete labelling of all open access versions of articles.

You will see the precise labels that convey the type of open access (DOAJ gold, other gold, bronze, green published or green accepted) so that you can access the open access version closest to the article of record.

### **Google Scholar links**

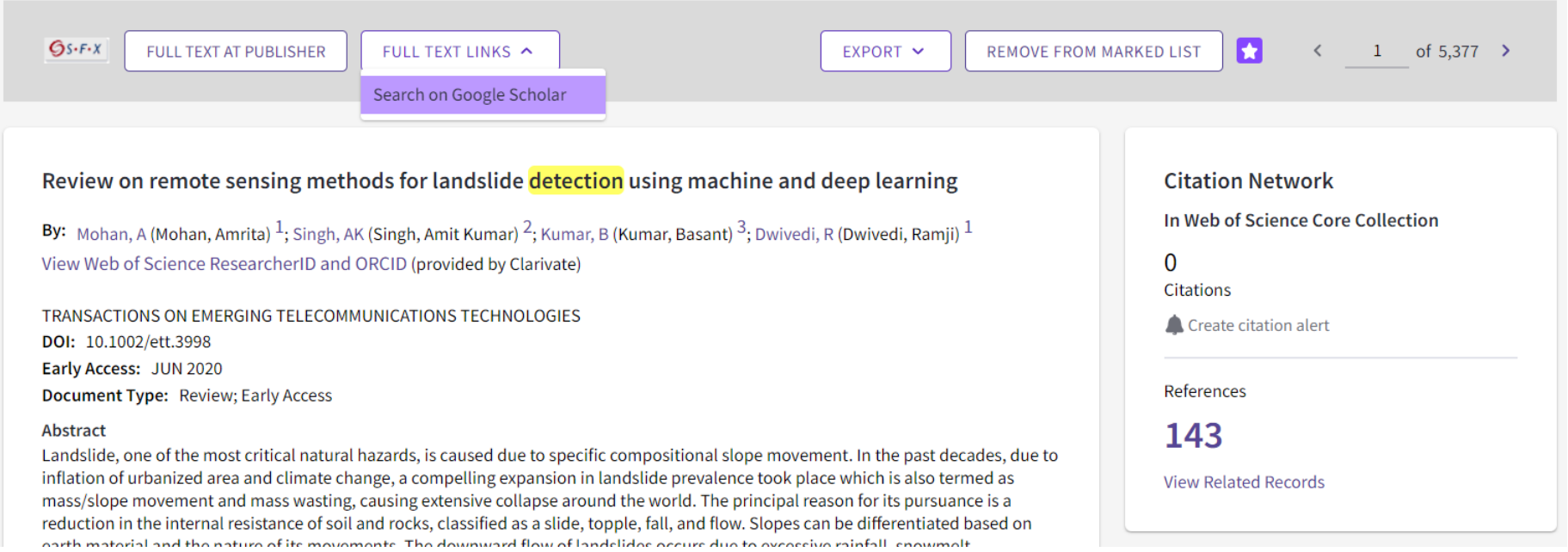

Web of Science Core Collection now offers links to the **Google Scholar** for content from articles indexed in Science Citation Index Expanded, Social Science Citation Index, or Arts and Humanities Citation Index from 1945 to present. Clicking on this link will perform a search on Google Scholar to see if your institution has access to this article.

### CClarivate

### **Analyze Results**

**Analyze Results** is the easiest way to work within your dataset to answer questions such as:

- who should I collaborate with (analyze by Author)?
- which journals are publishing papers on this topic (analyze by Publication Title)?
- which organizations are funding researchers in this topic (analyze by Funding Agency)?

#### **Analyze Results is available across all the databases**

It is especially useful within the specialty databases such as BIOSIS where you can analyze results using valuable classification systems such Major Concept, Concept Codes, and Major Taxa. Similarly, you can use the region-specific fields such as Chinese Author in regional citation indexes like Chinese Science Citation Database.

### **Clarivate**

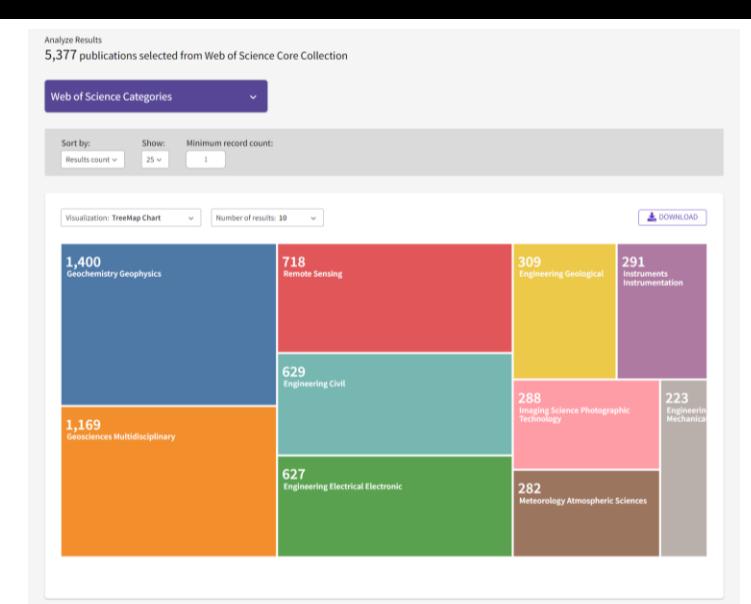

showing  $25 -$  out of 172 entries 1 record(s) (0.019%) do not contain data in the field being analyzed

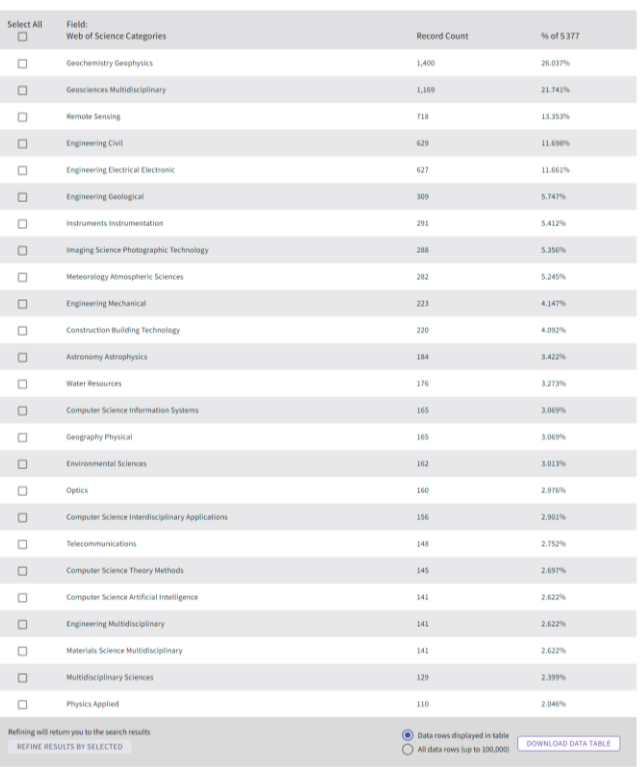

### **Analyze Results Choose an analysis type**

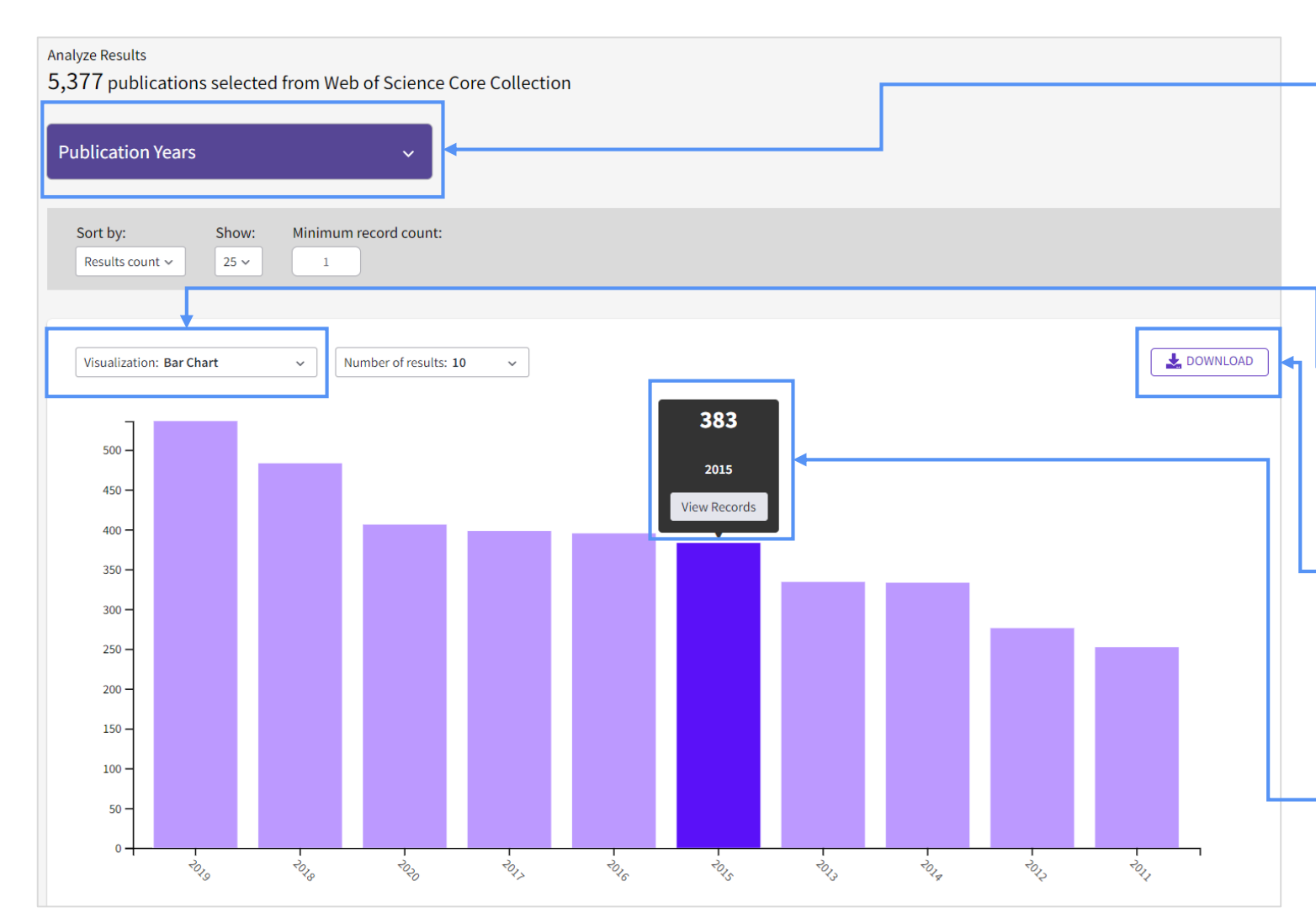

Do you want to know the most frequent authors, institutions, funders, or subject categories from your search results? Choose a field, and your results will be summarized in the chart below.

#### **Change the visualization**

Select from a bar chart or tree map and decide how many items to include.

#### **Download your visualization**

Save the chart as an image file (.jpg) to use in other applications.

#### **Interact with the chart**

Hover over the chart to focus on a particular group of records. Click **View Records** to drill in and see them.

### **C** Clarivate

### **Analyze Results**

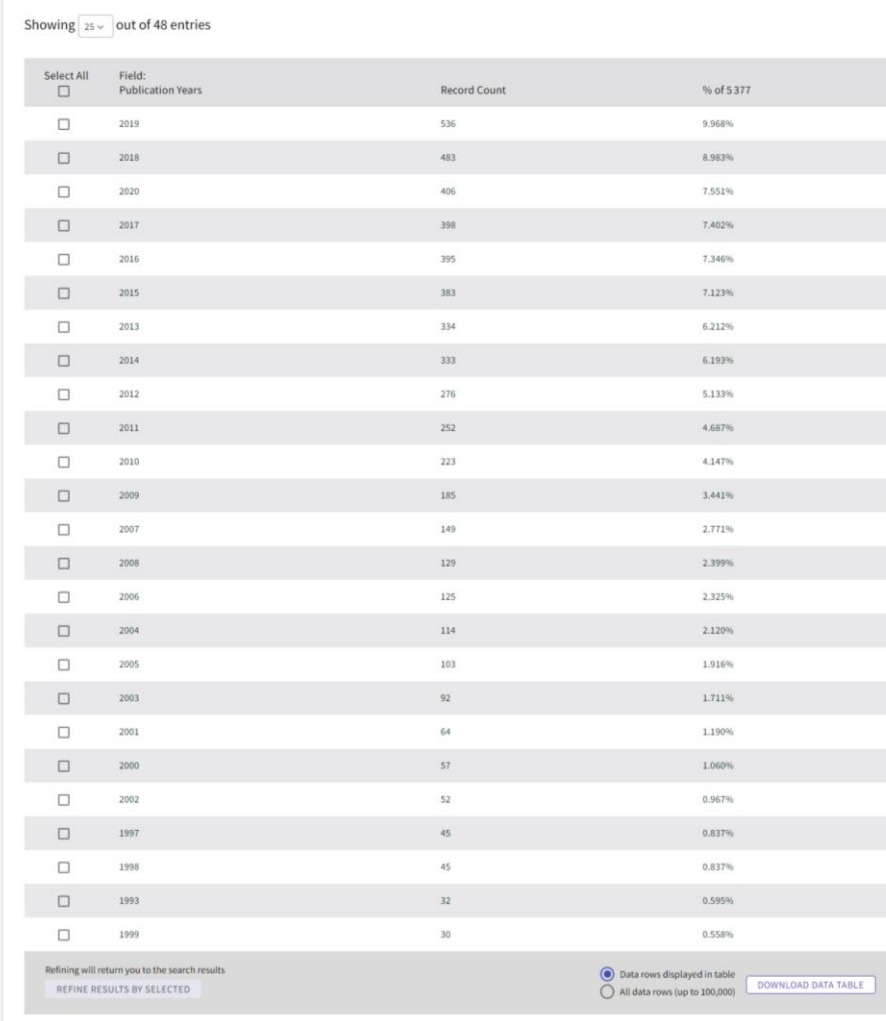

Get a quick overview of your search results, and discover trends using analyze results.

#### **Work with the data table**

The same results from the visualization above are displayed here the data table. Choose to show up to 500 rows in the table.

#### **Refine or export**

Use the checkboxes in the table to select specific rows and click **Refine** to view them as a search results set.

Or **export** all of the data from the analysis into a file that can be opened in other applications. You can export up to 100,000 rows.

### **C** Clarivate

### **Analyze Results**

The New Web of Science version of Analyze Results has been expanded to also support **open access analysis**.

Simply select Open Access as the field, and you will be able to see the breakdown of Open Access by:

- Directory of Open Access Journals (DOAJ)
- Other gold
- Bronze

Clarivate

- Green Published
- Green Accepted

Analyze Results 5,377 publications selected from Web of Science Core Collection **Open Access** Sort by Show Minimum record count Results count  $\sim$  $25 \times$  $1$ DOWNLOAD Visualization: TreeMap Chart  $\checkmark$ Number of results: 10  $1,471$ <br>All Open Access  $\frac{130}{\text{Other Go}}$ 403<br>Green Published Bronze records View Record 534 665<br>DOAJ Gold

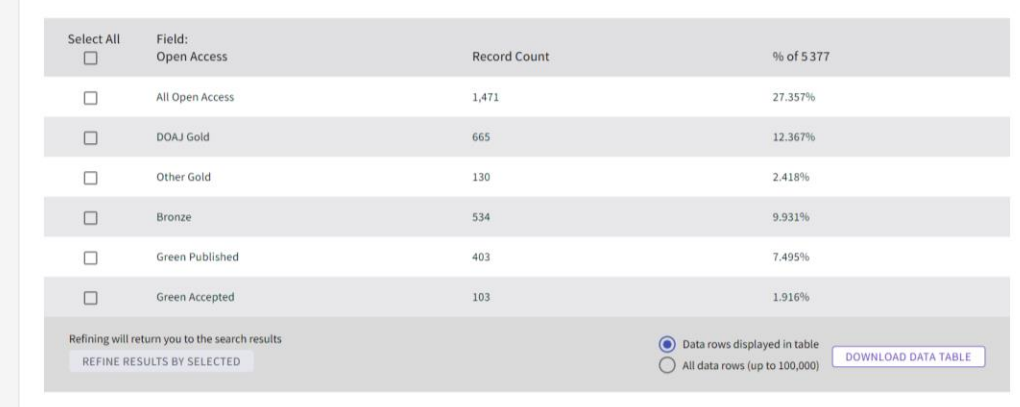

3906 record(s) (72.643%) do not contain data in the field being analyzed

### **Citation Report**

The **Citation Report** is typically to evaluate candidates for jobs, promotions, and funding by calculating a series of standardized metrics based on their publication record.

In this first iteration of the Citation Report, we made the following enhancements:

- A new complete view of publications and citations in a single graph
- More publications listed per page (increase from 10 records to up to 50 per page) making the h index line more visible for most authors
- More sort options that allow the user to sort by the same options available for search results
- User experience improvements making it easier to delete records from the result set

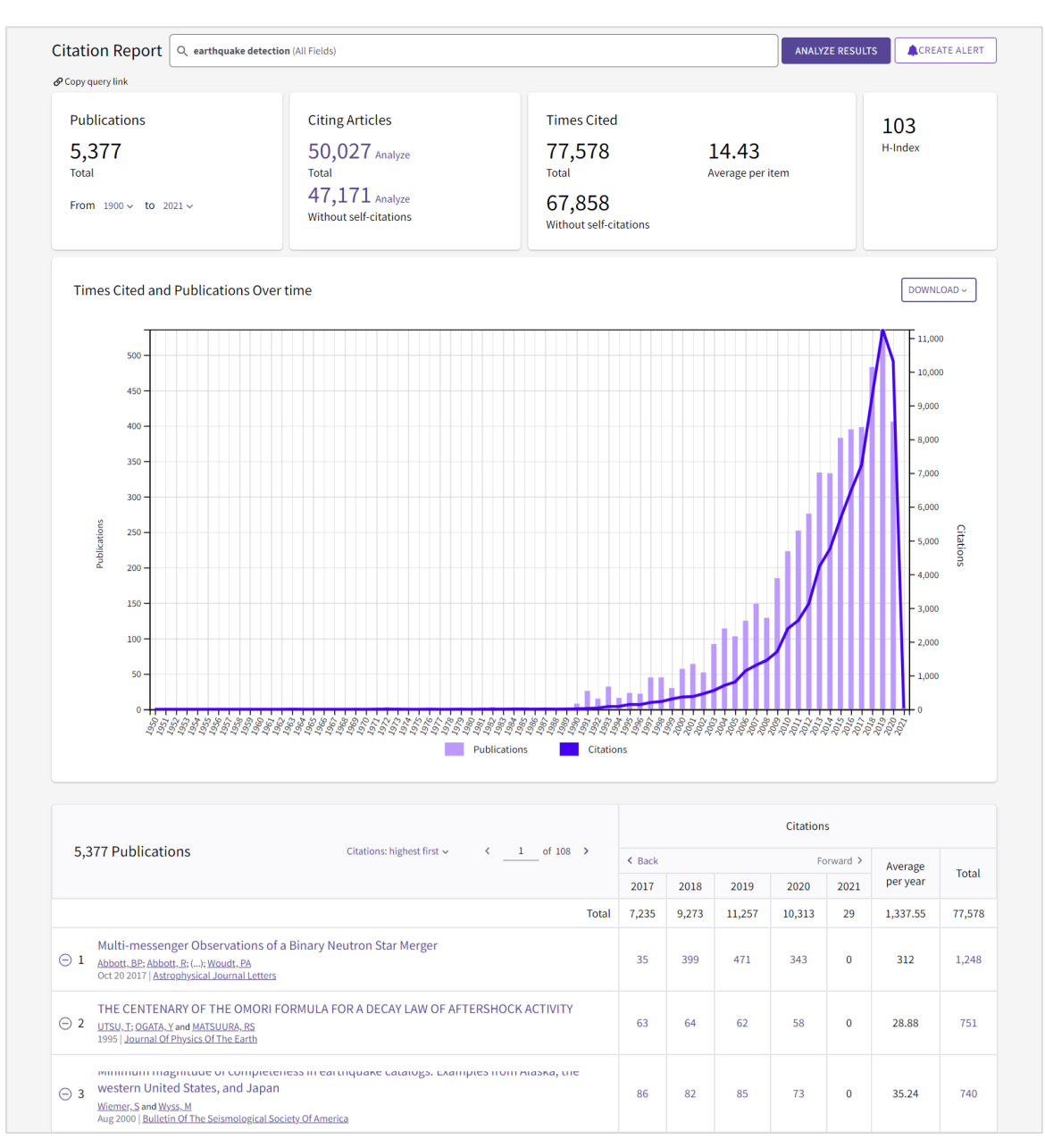

## **Citation Report**

#### **View citation metrics**

High -level metrics about this results set; they will update automatically if you edit or filter this report.

#### **Improved graph**

View the distribution of when the records in this results set were published, and at what point in time citations to these records occurred. You can download this chart as an image to save or share.

#### **View document details**

View citations accrued in each year, the average citations per year, and the total citations for each document in the set, and the whole set.

#### **Remove a record**

You can filter a record out of this results set by clicking the delete icon.

### **Clarivate**

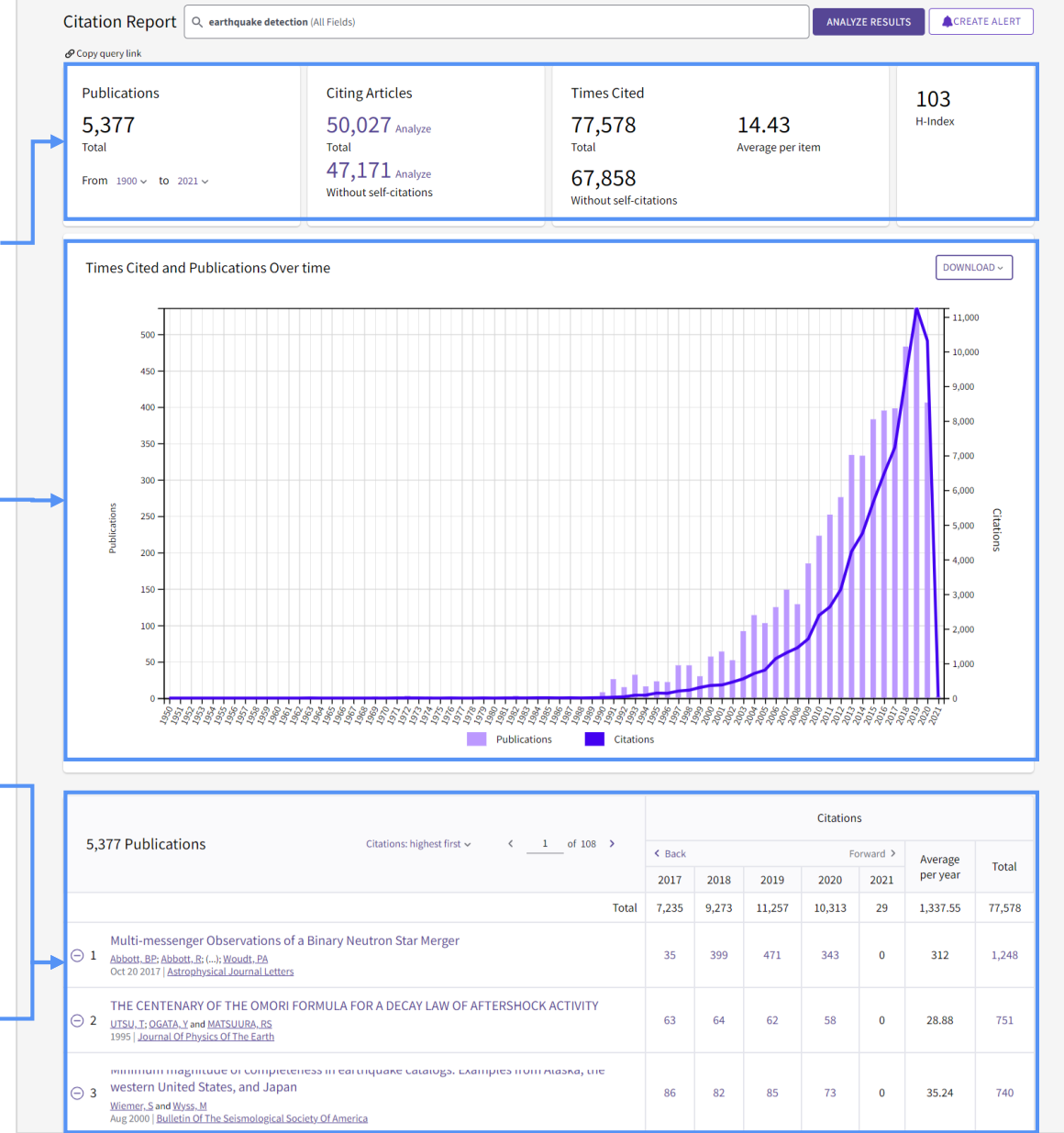

### **Search history**

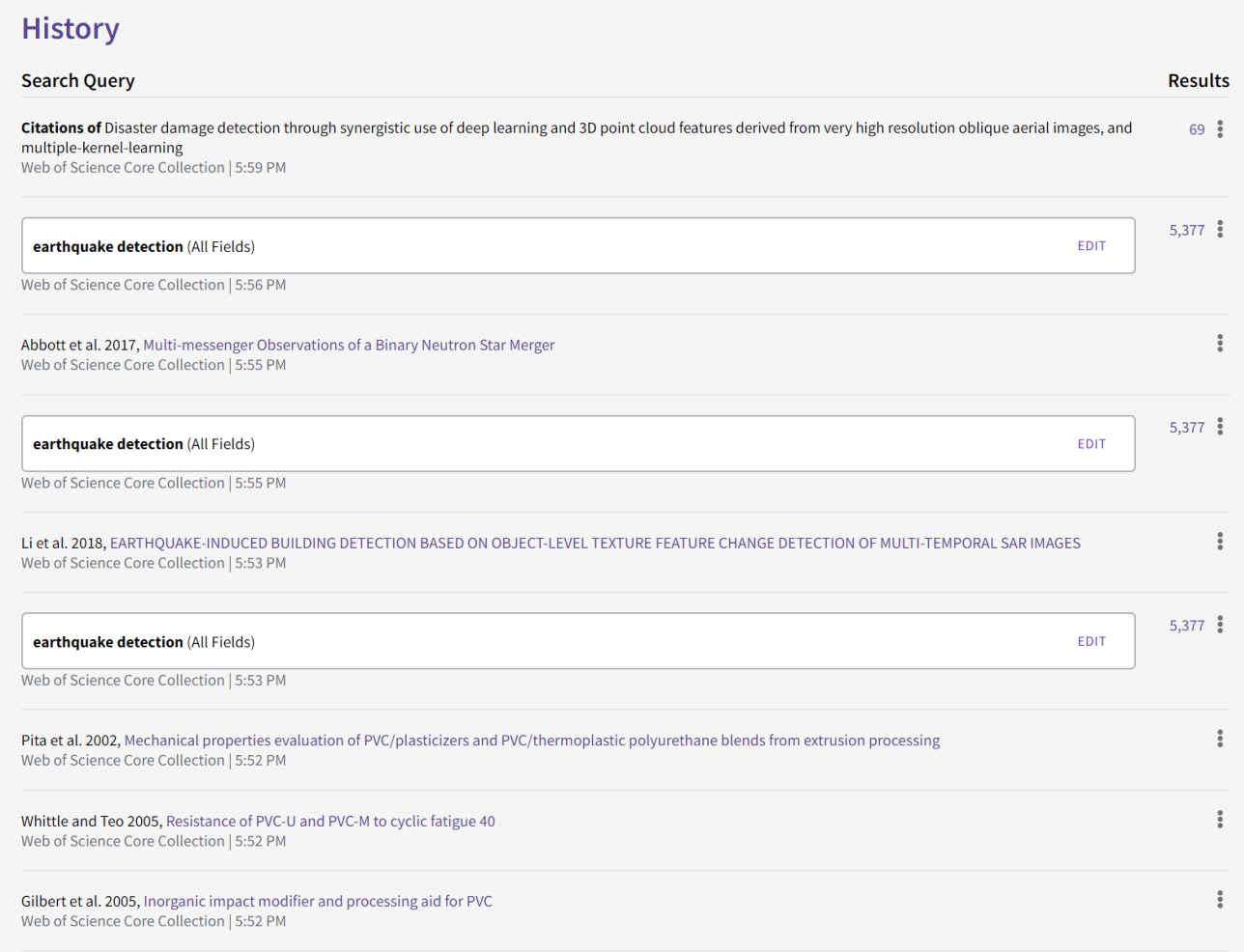

We've expanded the search history functionality by capturing not only the initial search, but also **any subsequent actions done to a record**, such as clicking on related records or citing items.

We've also added a **timestamp** for each action in the search history.

### Clarivate

### **Search Alerts**

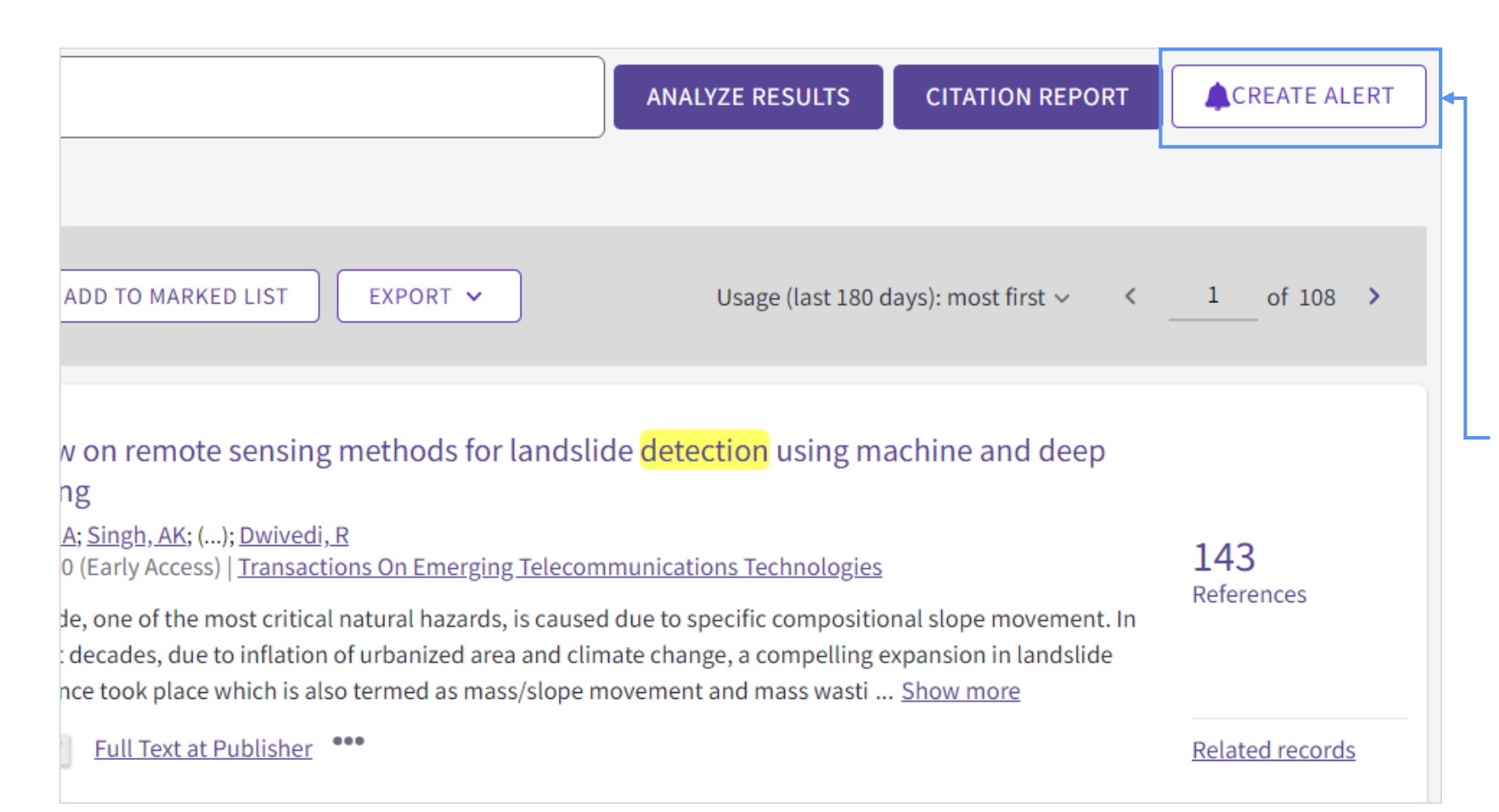

To receive emails with new results from a search query, you can click in **Create Alert** in the Search results or History page.

Note that alerts created in Classic will not show in the *New Web of Science*, and vice versa.

From the **Alerts** tab, you can update the frequency of the emails, add more recipients and rerun the search.

### **C** Clarivate

### **All Databases**

**C**Clarivate

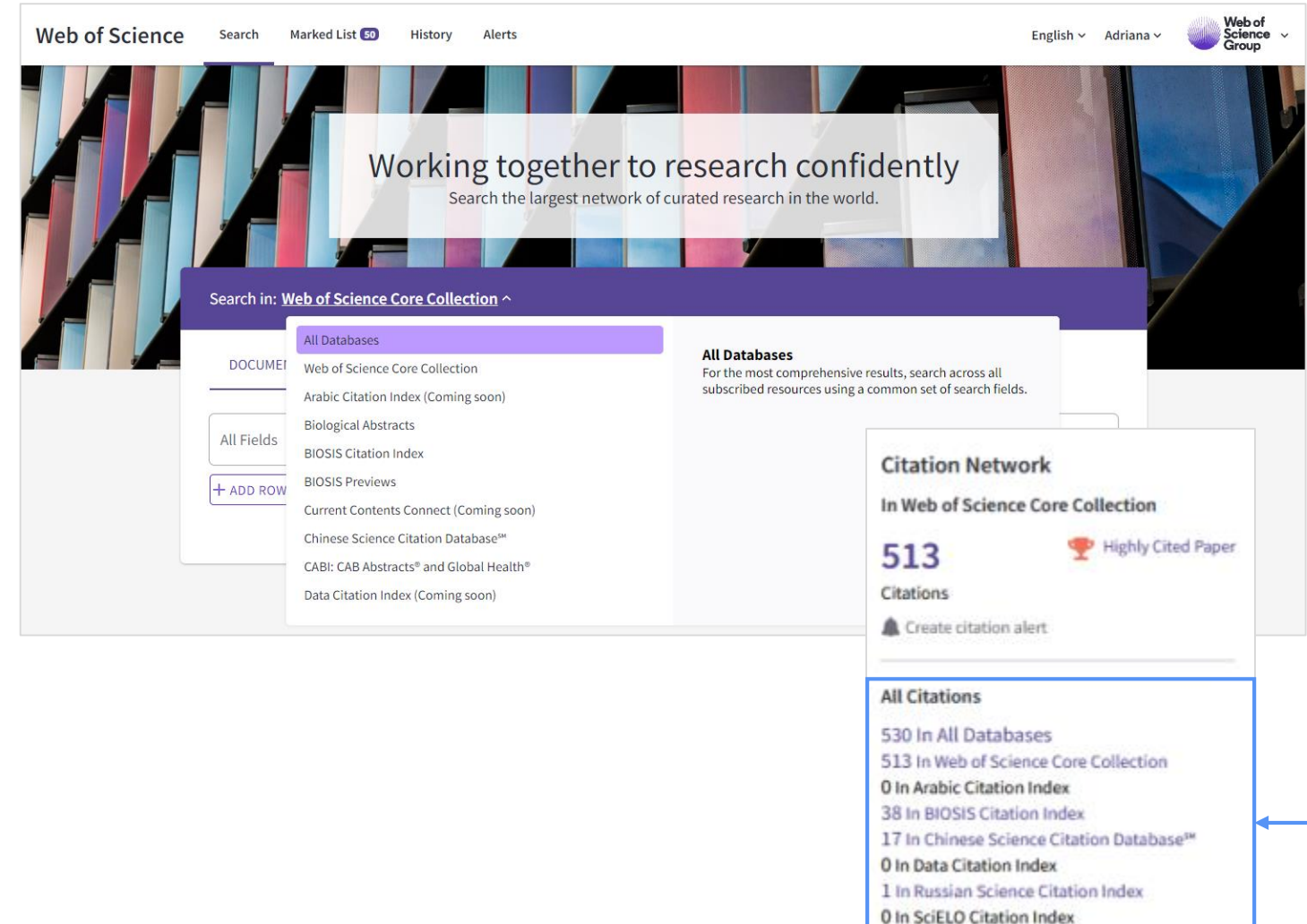

- See less citations

Use the **All Database** functionality to search the databases available on new Web of Science:

- Web of Science Core Collection
- Biological Abstracts
- BIOSIS Citation Index
- BIOSIS Previews
- Chinese Science Citation Database
- KCI-Korean Journal Database
- Medline
- Russian Science Citation Index
- SciELO
- Zoological Records

You can easily access all the articles across the platform that cite your article -of -interest by clicking on the Citations count from the search results or article page.

# **Next steps**

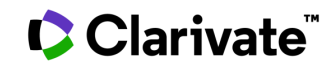

### **A whole new world for research**

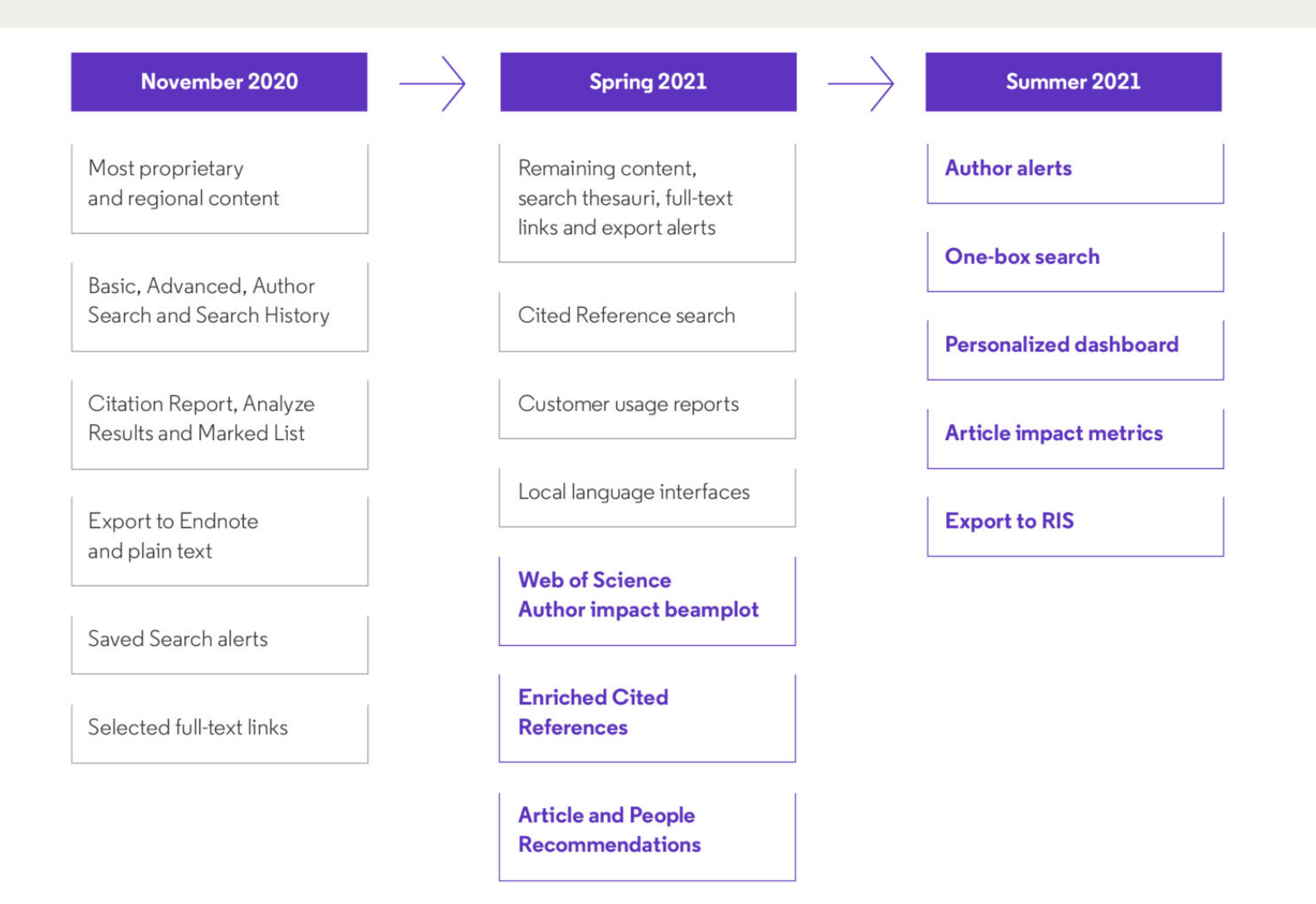

### Clarivate

New enhancements are shown in **bold purple**.

# **New research evaluation methods**

Supporting research integrity and next-generation metrics

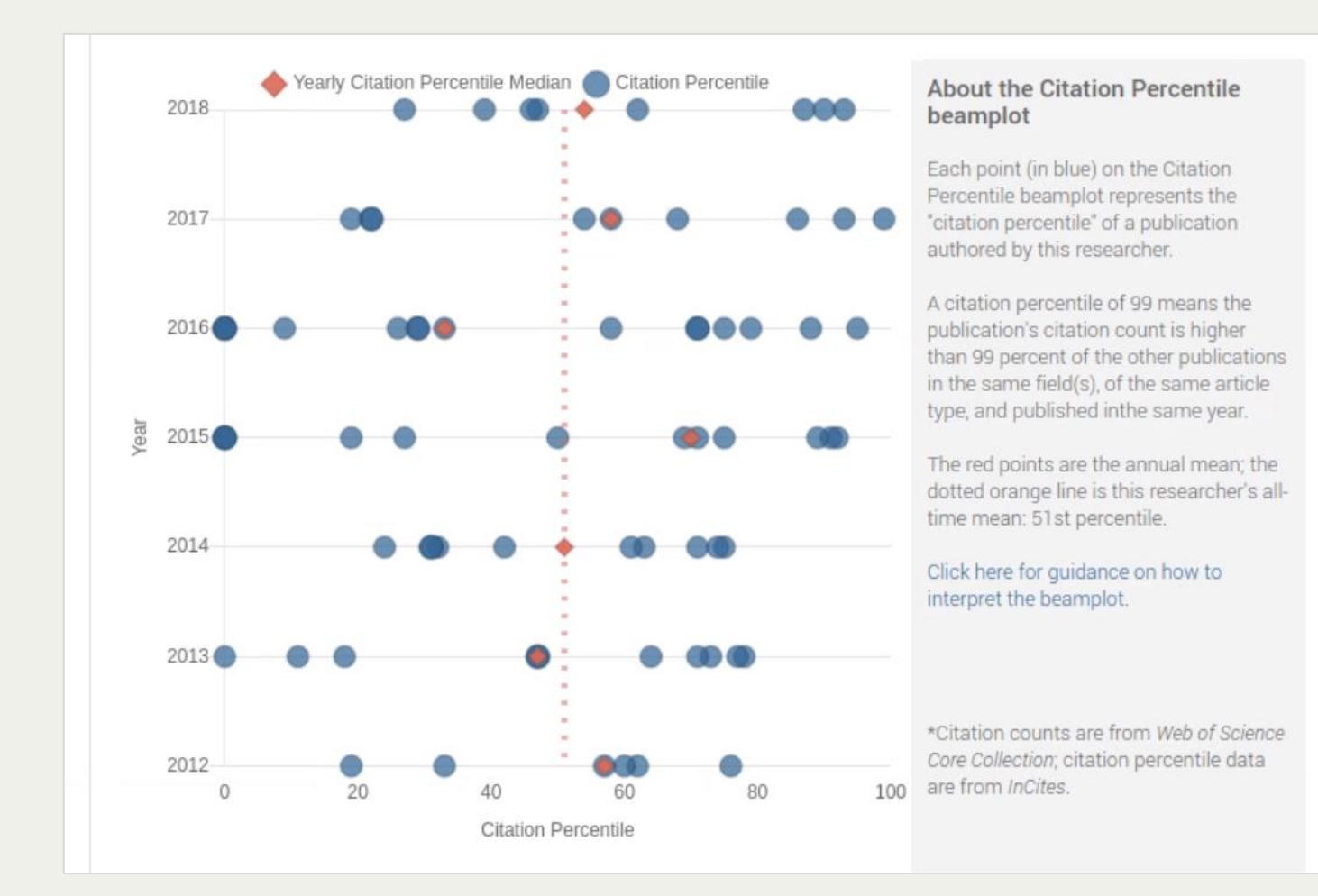

#### **Be a leader in responsible research evaluation**

Assess individuals using multidimensional indicators that account for variation in career age and citation patterns across subjects.

### CClarivate

### **Context beyond citation counts**

Supporting research integrity and next-generation metrics

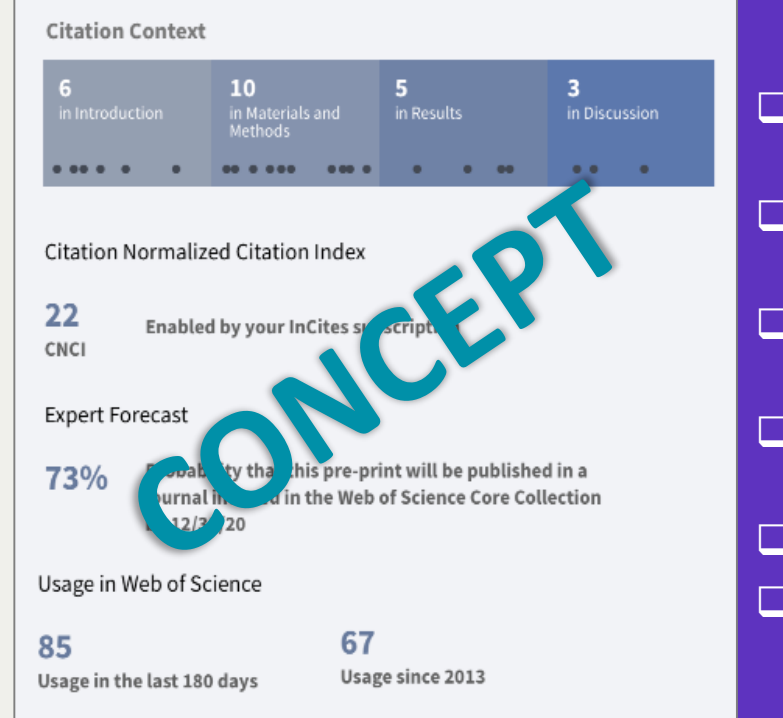

- $\Box$  Can I trust the results of this paper?
- $\Box$  What do other papers say about this one?
- $\Box$  What other papers should I be looking at?
- $\Box$  What key things are happening in this field?
- $\Box$  What do the experts think?
- $\Box$  How important will this paper be?

#### **Conduct breakthrough research with tools that help you**

- quickly evaluate a paper's significance in the global landscape
- predict a paper's citation potential

### **C** Clarivate

### **Web of Science mobile app (myRA)**

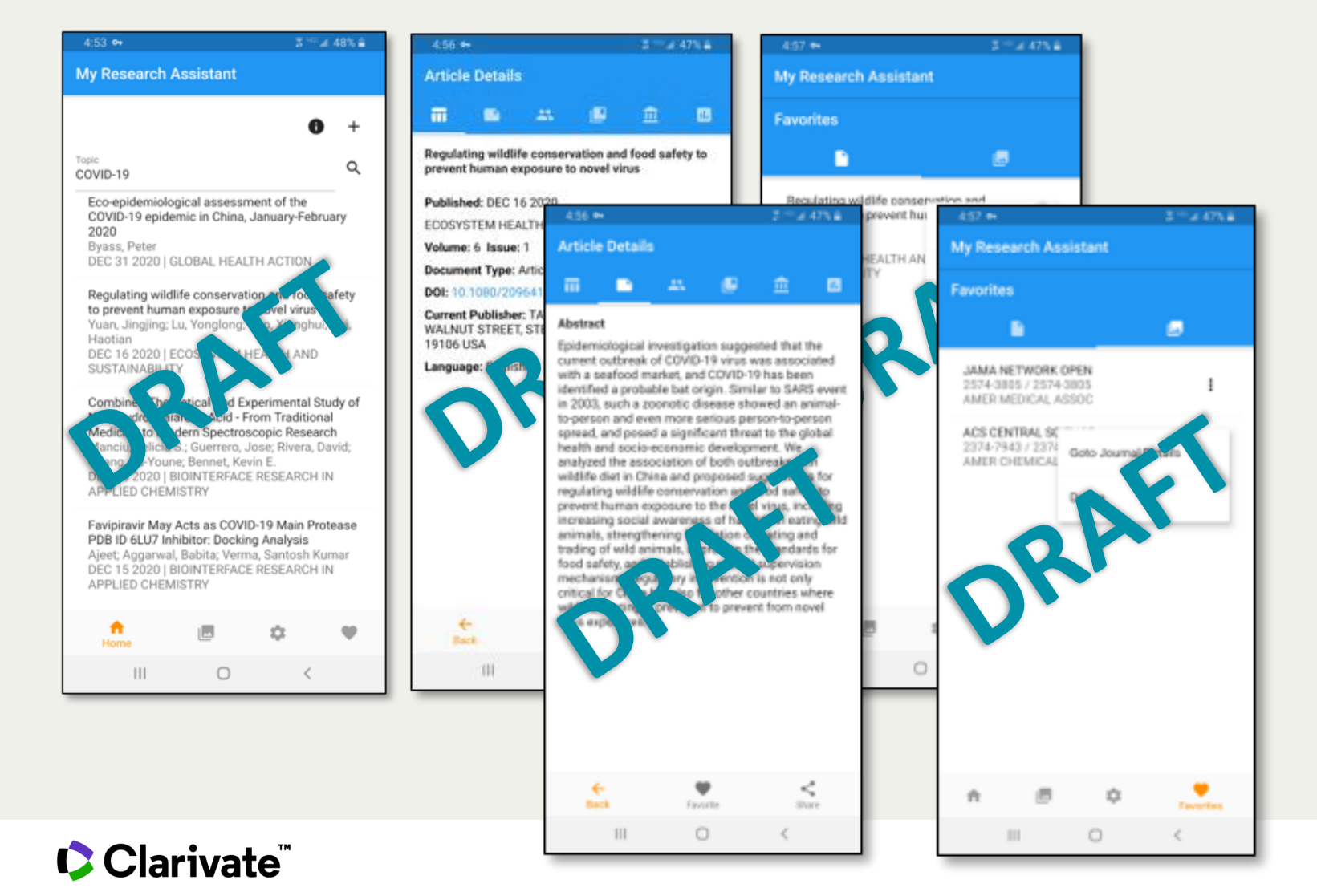

- Save time with daily notifications about the journals and articles most critical for your research
- Easily share papers with your colleagues
- Beta now in Testflight and Testfairy.

40

### **Help shape the future**

#### **Your input will help shape the future of the Web of Science**

At the bottom right of every page, you will see a question mark button containing an option to **leave feedback**. In addition, you may receive a **survey or invitation** to participate in a face-to-face interview while using the new platform.

*Your continued feedback will help inform our vision as we work towards a personalized, modern Web of Science with an intuitive and proactive user experience.*

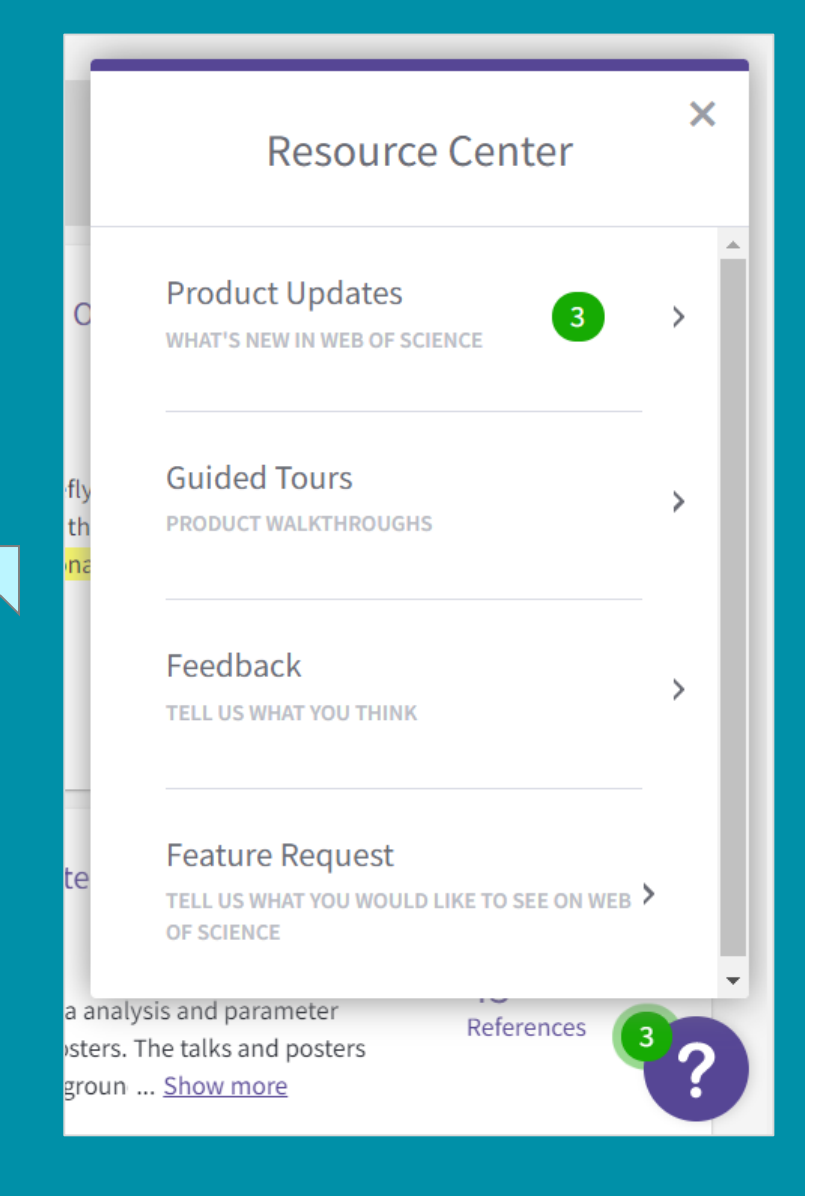

### **Clarivate**®

### **Training resources**

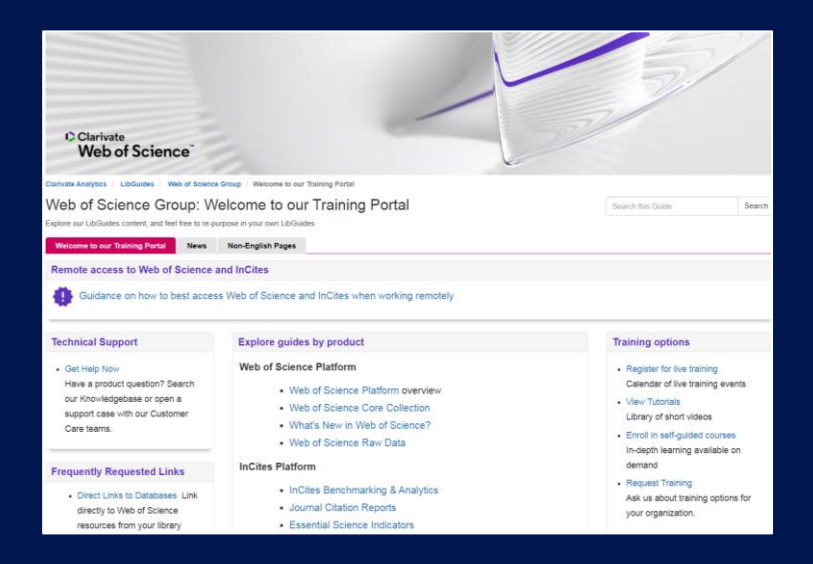

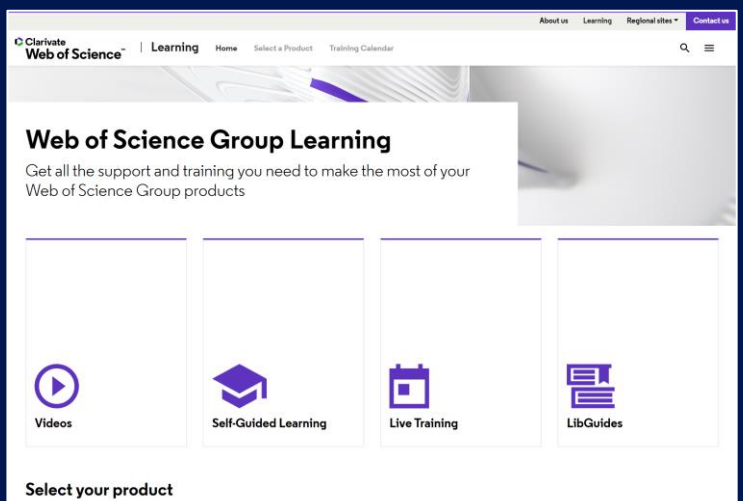

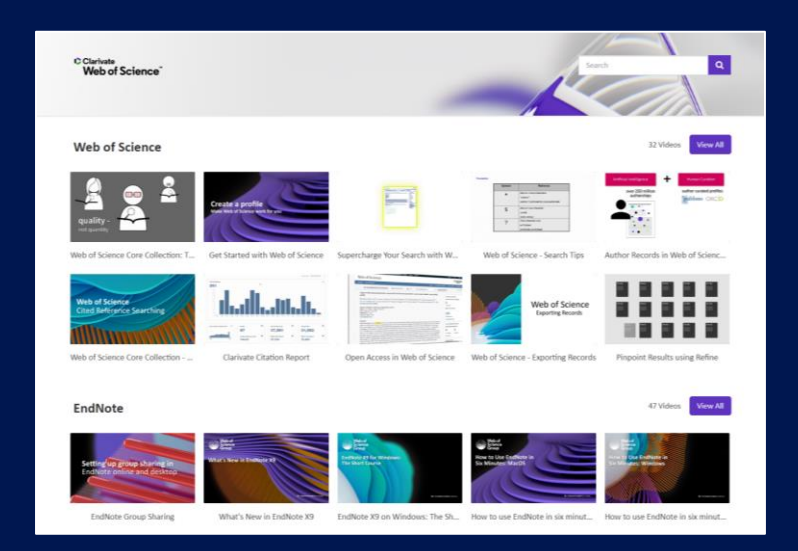

**LibGuides**

**[clarivate.libguides.com/home](http://clarivate.libguides.com/home)**

#### **Web of Science Learning**

**<https://clarivate.com/webofsciencegroup/support/>**

### **Videos**

**<https://videos.webofsciencegroup.com/>**

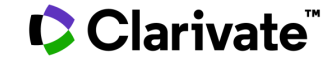

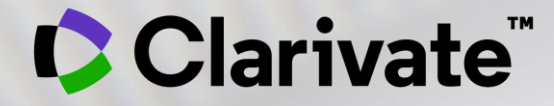

# **Vă mulțumesc!**

Adriana FILIP Solutions Consultant

[adriana.filip@clarivate.com](mailto:adriana.filip@clarivate.com)

[www.clarivate.com](http://www.clarivate.com/)

© 2020 Clarivate. All rights reserved. Republication or redistribution of Clarivate content, including by framing or similar means, is prohibited without the prior written consent of Clarivate. Clarivate and its logo, as well as all other trademarks used herein are trademarks of their respective owners and used under license.